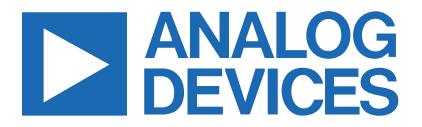

*Click [here](https://www.maximintegrated.com/en/storefront/storefront.html) to ask an associate for production status of specific part numbers.*

## **Evaluates: MAX30001G MAX30001G Evaluation Kit**

### **General Description**

The MAX30001G evaluation kit (EV kit) provides a single platform to evaluate the functionality and features of the MAX30001G with Biopotential (ECG and R-to-R) and Bioimpedance (BioZ) optimized for Galvanic Skin Response (GSR) measurement capabilities. The EV kit includes a MAX30001G evaluation kit (EV kit) and a MAX32630FTHR Cortex-M4F microcontroller for wearables. The MAX32630FTHR provides power to the MAX30001G EV kit and contains the firmware necessary to use the EV kit GUI program. The EV kit ships with jumpers installed and supply voltages set to typical operating values. Optional connections exist which can be shunted to make use of different functionalities.

This EV kit is not a medical device.

*[Ordering Information](#page-22-0) appears at end of data sheet.*

### **Features**

- Convenient Platform to Evaluate the MAX30001G
- Many Easy-to-Reach Test Points
- **Measure Individual Supply Currents**
- Touchproof Cable Connectors
- Windows<sup>®</sup> 7/8/10 Compatible GUI software
- Fully Assembled and Tested
- Facilitates IEC 60601-2-47 Compliance Testing
- Ultra-Low-Power Design

#### **EV kit Contents**

- MAX30001G EV kit
- MAX32630FTHR
- USB A to micro-USB cable
- Three (3) ECG cables

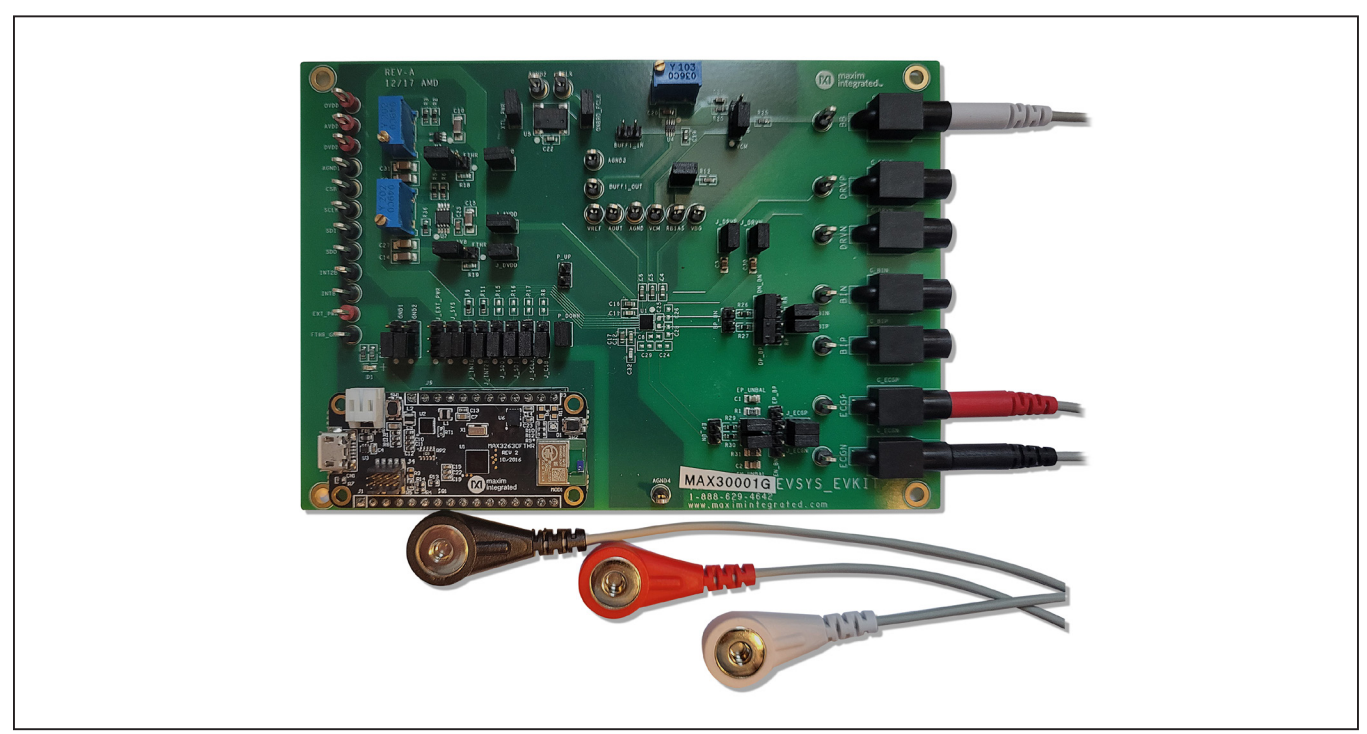

*Windows is a registered trademark and registered service mark of Microsoft Corporation.*

*319-100854; Rev 0; 11/21*

One Analog Way, Wilmington, MA 01887 U.S.A. | Tel: 781.329.4700 | © 2021 Analog Devices, Inc. All rights reserved. © 2021 Analog Devices, Inc. All rights reserved. Trademarks and registered trademarks are the property of their respective owners.

### **MAX30001G EV Kit Board Photo**

### **MAX30001G EV kit Files**

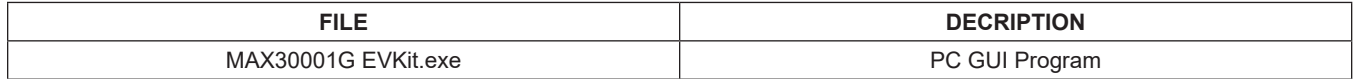

### **Quick Start**

### **Required Equipment**

**Note:** In the following sections, software-related items are identified by bold text. Text in **bold** refers to items directly from the install of EV kit software. Text which is **bold and underlined** refers to items from the Windows operating system.

- MAX30001G EV kit
- MAX32630FTHR
- Micro-USB cable
- Windows PC with USB port

### **Procedure**

The EV kit is fully assembled and tested. Follow the steps below to verify board operation:

- 1) Confirm that the MAX32630FTHR is firmly seated in connectors J8 and J7 in the proper orientation.
- 2) Set the EV kit hardware on a nonconductive surface to ensure that nothing on the PCB shorts together.
- 3) Connect the EV kit hardware to a PC with the provided USB cable. Attach the micro-USB end to the MAX32630FTHR board and the type A end to the host PC. Once connected, LED D1 on the MAX32630FTHR will blink red, and LED D1 on the EV kit board will be green.
- 4) Windows should automatically begin installing the necessary device driver. The USB interface of the EV kit hardware is configured as a COM device and therefore does not require a unique/custom device driver. Once the driver installation is complete, a Windows message appears near the System Icon menu, indicating that the hardware is ready to use. Do not attempt to run the GUI before this message. If you do, then you must close the application and restart it once the driver installation is complete. On some versions of Windows, administrator privileges may be required to install the USB device.
- 5) Once the device drivers have been installed, download the latest EV kit software (MAX30001G EVKitSoftware-Install.ZIP) and extract it to a temporary folder.
- 6) Open the extracted ZIP folder and double-click the .EXE file to run the installer. If a message box stating "The publisher could not be verified. Are you sure you want to run this software?" appears, select the **Yes** option.
- 7) When the installer GUI appears, click **Next**. Select the installation paths and if a shortcut should be created on the desktop. When prompted, press **Install**. Once complete, click **Close**.
- 8) Double-click the shortcut to start the GUI. Alternatively, go to Start | All Programs. Look for the MAX30001G EVKitSoftware folder and click on the MAX30001G EVKitSoftware.EXE file inside the folder.
- 9) After the initial splash screen, when the GUI appears, the text in the right field of the status strip at the bottom of the GUI window should display **Hardware Connected** and the COM port associated with the EV kit.

## **Detailed Description of Software**

### **Software Startup**

If the EV kit is connected when the software is opened, the software first initializes the hardware to communicate. The software then reads the device registers and updates all the associated control fields displayed on the GUI. The status strip at the bottom of the GUI displays the MAX32630FTHR firmware version, the GUI version, and the hardware's associated COM port.

If the EV kit is not connected on startup, the **Connection Issue** dialog box shown in [Figure 1](#page-2-0) appears after the GUI splash screen. Clicking **OK** opens the **Connection** window of the GUI. Use the **Scan Ports** button to identify all COM ports in use by the PC and select the port associated with the EV kit hardware in the **COM Port** drop down menu. This window, shown in [Figure 2](#page-2-1), may appear if connecting to the EV kit for the first time even if the hardware is connected before starting the GUI.

Once the correct COM port is selected, press **Connect** at the bottom center of the GUI to enter the main window. The program reads all device registers and updates the control fields of the GUI.

<span id="page-2-0"></span>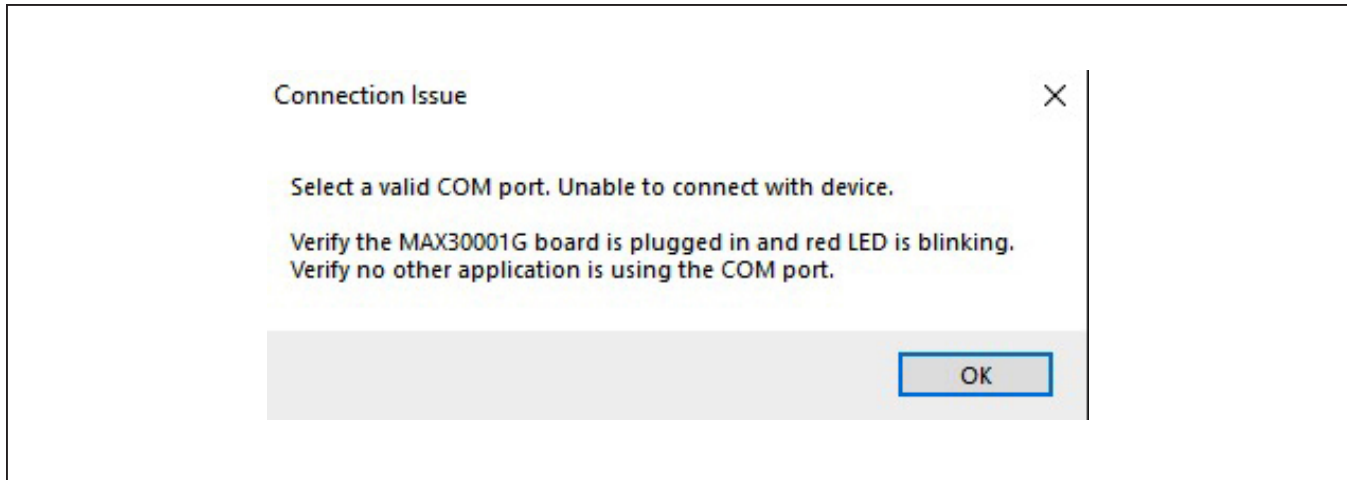

*Figure 1. The Connection Issue Dialog Box Appears If The GUI Does Not Detect the EV Kit.*

<span id="page-2-1"></span>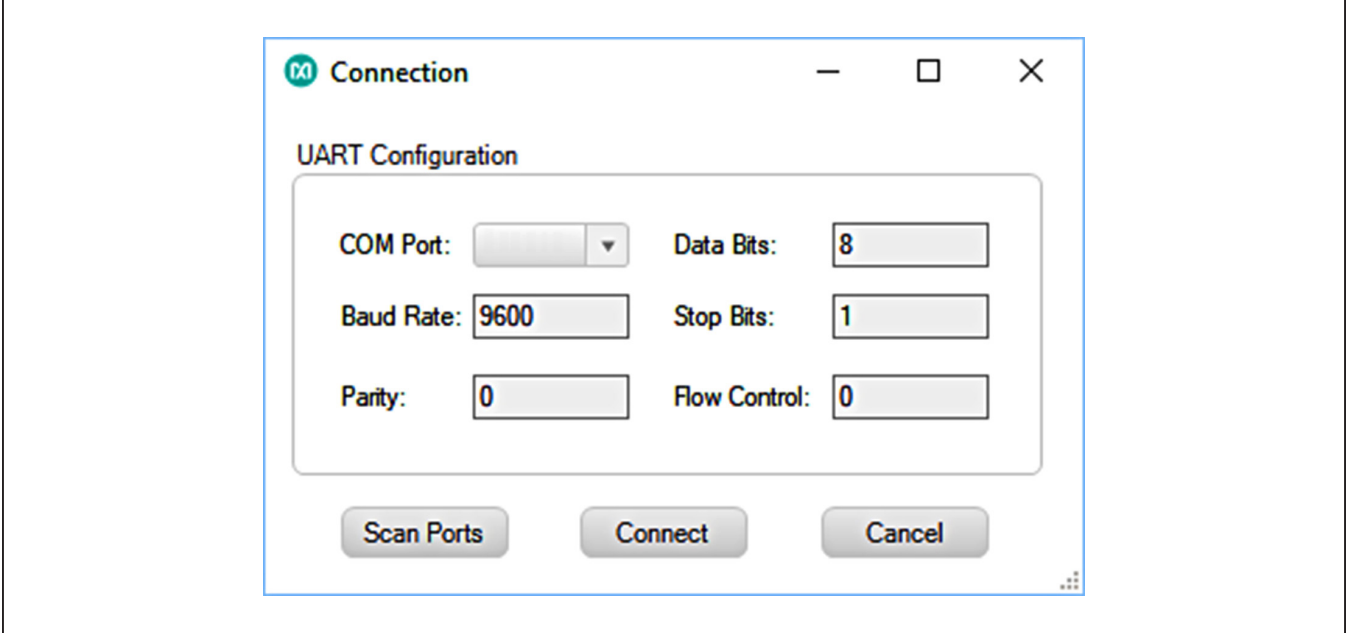

*Figure 2. The Connection Screen Allows The User to Select Which COM Port Contains the EV Kit.*

### **ToolStrip Menu Bar**

The ToolStrip menu bar ([Figure 3](#page-3-0)) is located at the top of the GUI window. This bar comprises the **File**, **Device**, **Options**, **Logging**, and **Help** menus whose functions are detailed in the following sections.

#### **File Menu**

The **File** menu contains the option to exit out of the GUI program.

#### **Device Menu**

The **Device** menu provides the ability to connect or disconnect an EV kit to the GUI. If a board is disconnected while the GUI is open the GUI will display **Hardware Not Connected** in the lower right corner. If the device is then plugged back in, the user will be able to navigate to the **Device** menu and select **Connect**. If successful, the bottom right corner of the GUI will read **Device Connected** and display the COM port to which the hardware is connected.

#### **Options Menu**

The **Options** menu provides several settings to access more features offered by the GUI. **Show MAX30001G Register Names** changes all the control field names to correspond with their register names in the data sheet. **BioZ Milliohm Scale** configures the scaling on the BioZ plot to be shown in milliohms rather than ohms for a zoomed in the display of the BioZ measurement. **Plots Maximum Time** allows the user to select how many seconds of data they want to be shown on the plot at one time. The selected time will still show 10 divisions and each division will be 1/10 of the maximum time. By default, the maximum time is 10 seconds.

**Load Register Settings** allows the user to quickly set up the GUI based on previous, saved register settings. The **Save Register Settings** item is used to save the current register settings to be loaded again at a later time. The **Show Advanced Tab** setting will add an extra tab in the

GUI called **Advanced**. The advanced tab is described in depth in the **Tab Control** section of this document.

#### **Logging Menu**

The **Logging** menu provides a way to export accurate, exact data that is being measured by the device. The four log options are **ECG File Log**, **R-To-R File Log**, **Pace File Log**, and **BioZ File Blog**. Selecting any log option opens a prompt asking for a name for the comma-separatedvalue (CSV) log file, as well as the location to save the generated file. [Figure 4](#page-4-0) shows the GUI when creating a log file. Data logging begins when **Start Monitor** is pressed on the **Plots** tab and ends when **Stop Monitor** is pushed. The GUI disables logging after one monitoring session and a new file must be generated through the **Logging** menu to log the next dataset.

#### **Help Menu**

The **Help** menu contains information that can be helpful in aiding with any problems which may arise in the use of the GUI. **Online Documentation** takes the user to the Maxim Integrated website associated with the MAX30001G where all documents that are associated with the part are located. The **About** option displays the GUI splash screen which tells the user which GUI version is being used.

#### **Tab Control**

The main interface structure of the GUI consists of a tab control, where each tab contains controls relevant to various blocks of the device. Changing these interactive controls triggers a write operation to the MAX30001G to update the register contents. Likewise, these controls are refreshed when reading from the device.

Tabs responsible for configuring measurements contain block diagrams of their respective channel. To configure a measurement channel, select the desired values from the drop down list items in and below the diagram. Switches in the block diagrams open and close according to the device configuration.

<span id="page-3-0"></span>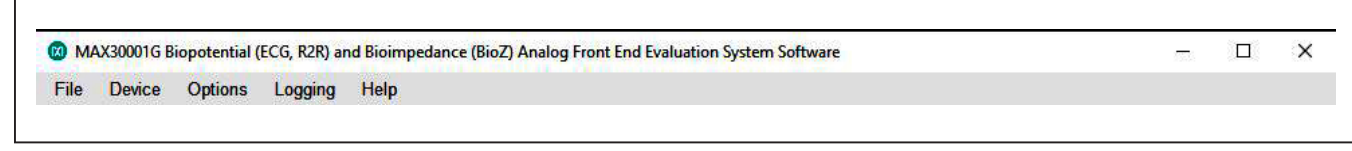

*Figure 3. The ToolStrip Menu Items.*

<span id="page-4-0"></span>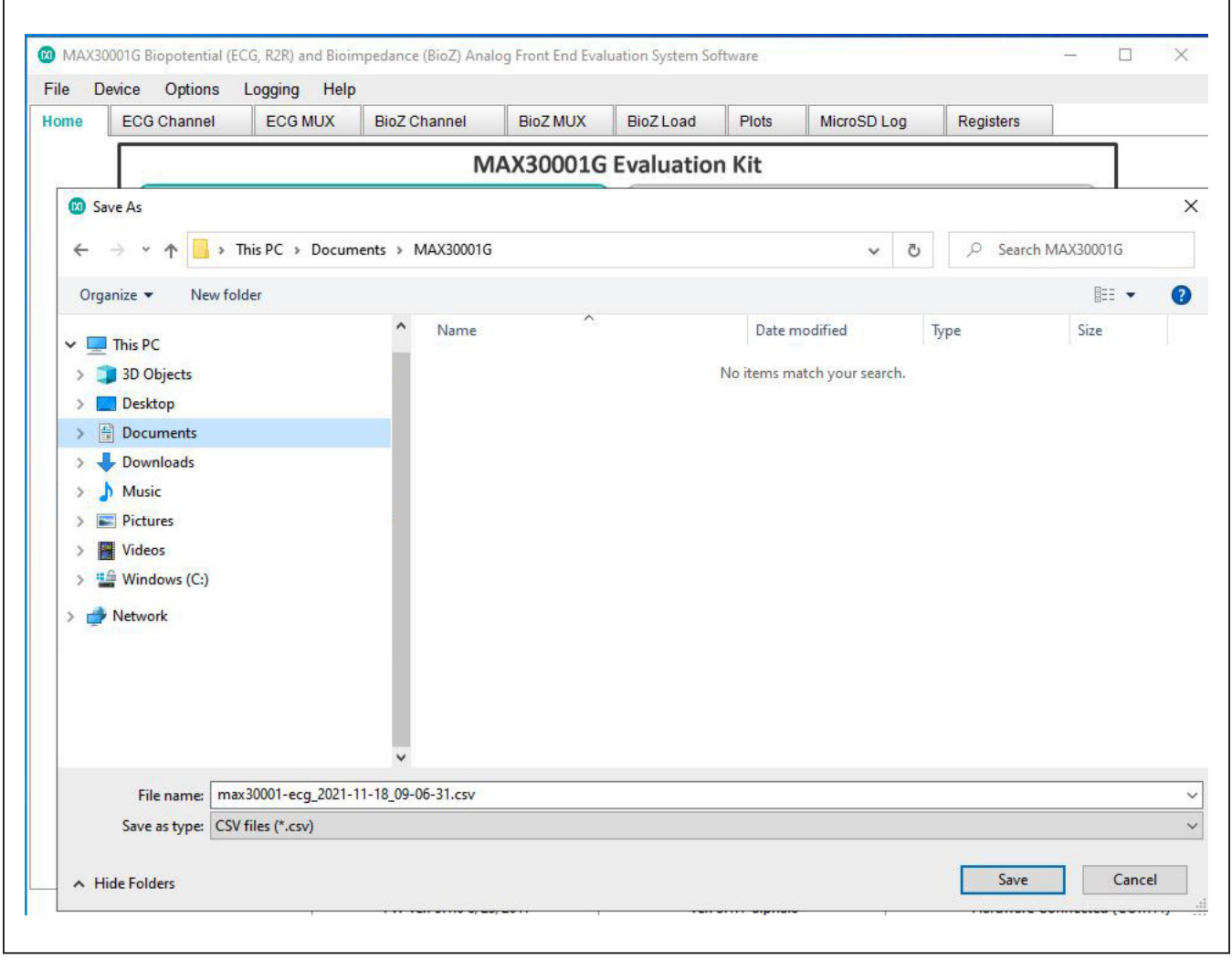

*Figure 4. Saving a Log File.*

### **Home Tab**

The **Home** tab ([Figure 5\)](#page-5-0) provides an overview of the MAX30001G EV kit's features.

<span id="page-5-0"></span>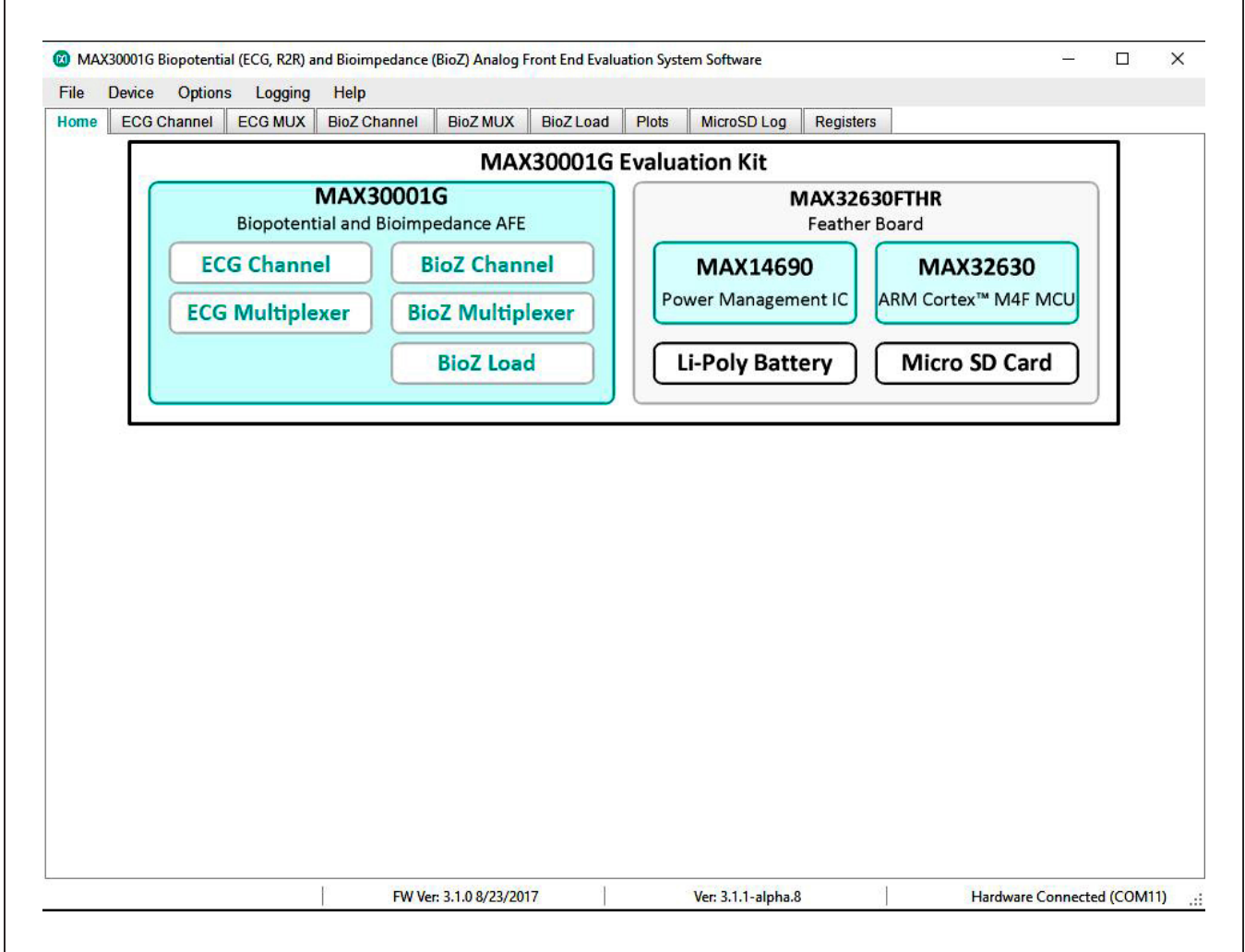

*Figure 5. MAX30001G EV Kit GUI Home Tab*

#### **ECG Channel Tab**

The **ECG Channel** tab [\(Figure 6](#page-6-0)) contains all settings which dictate the signal processing behavior of the ECG measurement channel. Controls for the ECG input channel, such as Fast Recovery settings, gain for the programmable amplifier, and the ADC sampling rate, are found in the **ECG Channel** block diagram. The **R-to-R** box configures R-to-R detection using the ECG input data.

A detailed description of all ECG channel configuration settings and R-to-R functionality can be found in the MAX30001G data sheet.

<span id="page-6-0"></span>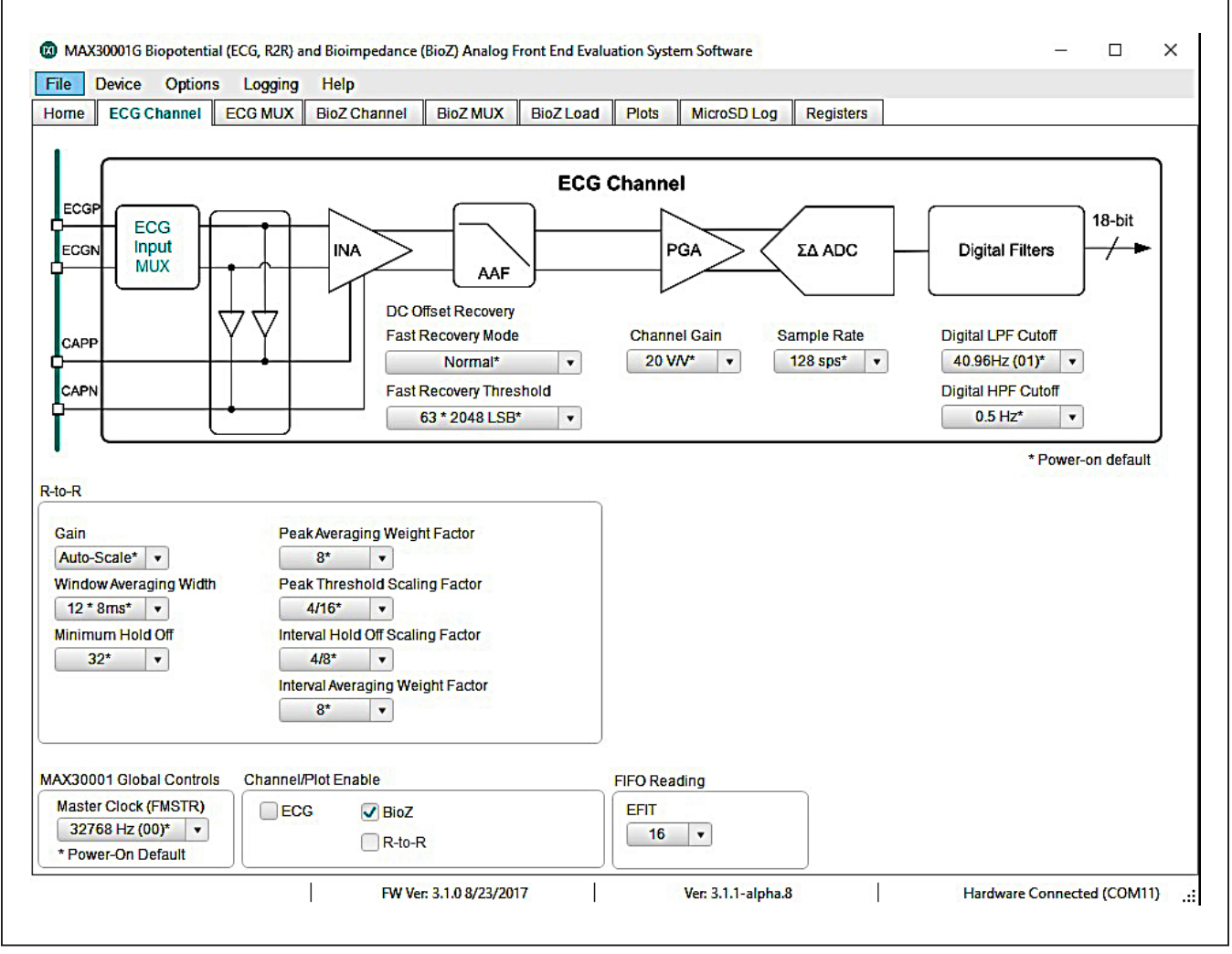

*Figure 6. MAX30001G EV Kit ECG Channel Tab.*

## **MAX30001G Evaluation Kit Evaluation Intervention Construction Construction Construction Construction Construction Construction Construction Construction Construction Construction Construction Construction Construction C**

### **ECG MUX Tab**

The **ECG MUX** tab [\(Figure 7](#page-7-0)) configures the internal ECG switches that precede the ECG amplifiers and filters. Internal calibration and verification functions of the IC are also accessible from this tab. To measure external ECG signals, the **ECGP Switch** and **ECGN Switch** in the **Switches** block must be set to **Connected**. **The switches should be set to Isolated if Calibration Test Voltage** is used. It is also recommended to have **Resistive Lead Bias Enable** set to **ECG Bias**, **Resistive Bias Value** set to **100MΩ**, **Positive Input Bias Enable** and **Negative Input Bias Enable** set to **Connected**. **DC Lead-Off Check**, **ULP Lead-On Check**, and **Calibration Test Voltage** functionalities are detailed further in depth in the MAX30001G data sheet.

<span id="page-7-0"></span>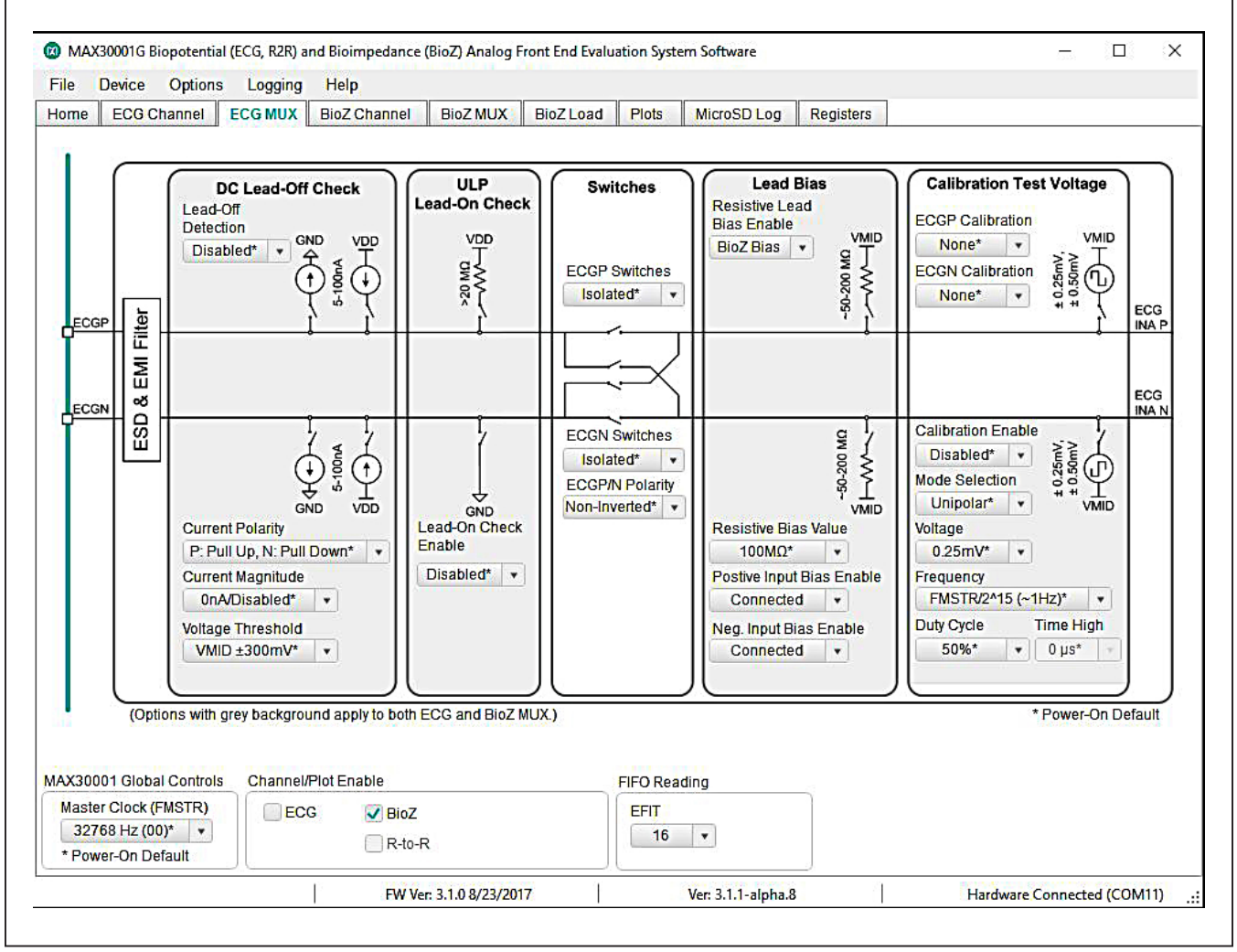

*Figure 7. MAX30001G EV Kit ECG MUX Tab*

## **MAX30001G Evaluation Kit Evaluation Intervention Construction Construction Construction Construction Construction Construction Construction Construction Construction Construction Construction Construction Construction C**

#### **BioZ Channel Tab**

The **BioZ Channel** tab (Figure 8) hosts the settings that control the BioZ components following the BioZ Input MUX. As in the **ECG Channel** tab, controls on this tab configure the filters and amplifiers of the device's BioZ channel.

A detailed description of all BioZ channel configuration settings can be found in the MAX30001G data sheet.

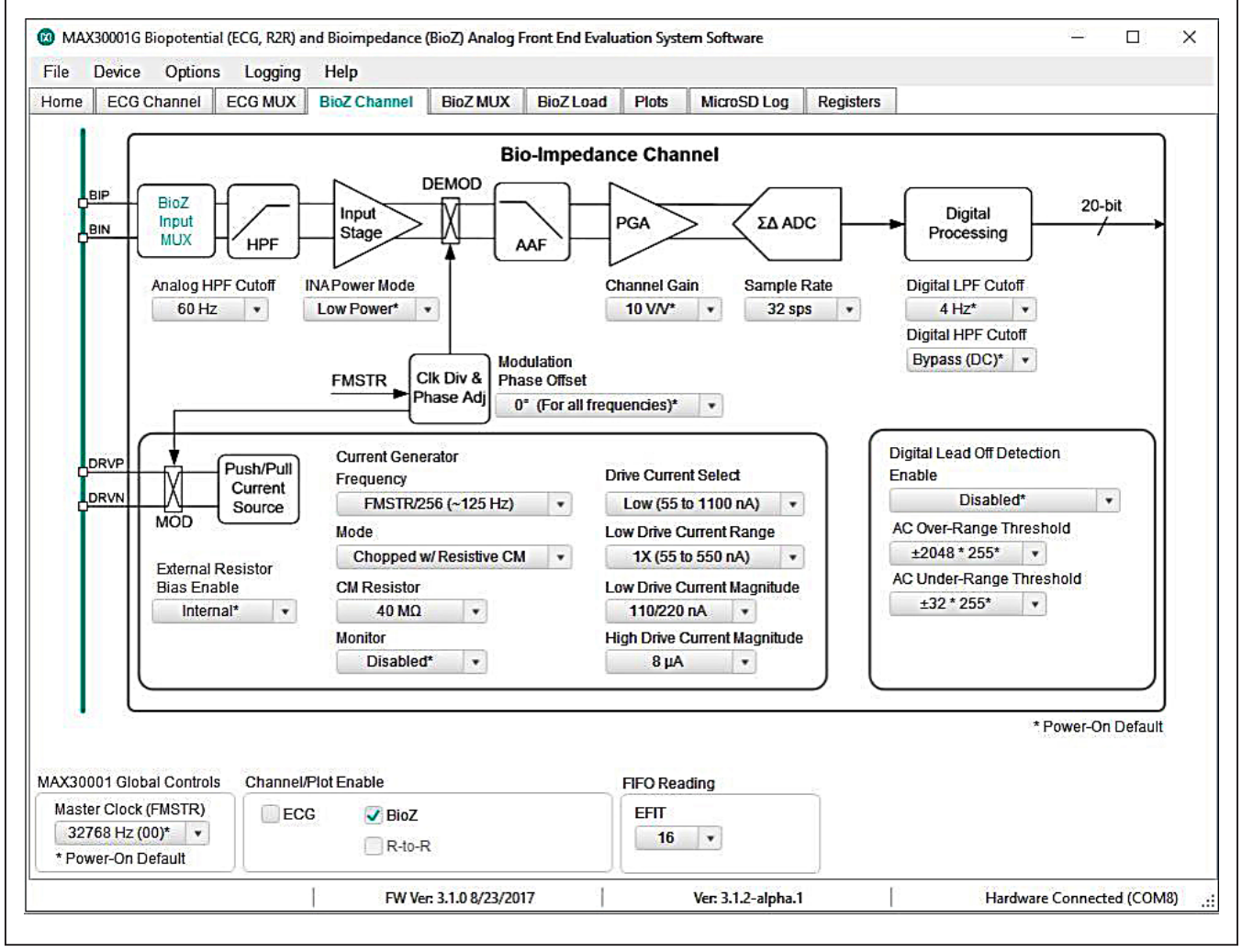

*Figure 8. MAX30001G EV Kit BioZ Channel Tab.*

## **MAX30001G Evaluation Kit Evaluation Intervention Construction Construction Construction Construction Construction Construction Construction Construction Construction Construction Construction Construction Construction C**

### **BioZ MUX Tab**

The **BioZ MUX** tab (Figure 9) configures the internal BioZ switches that precede the BioZ signal path. Internal calibration and verification functions of the IC are also accessible from this tab. In order to use the BioZ channel, the **BIP Switch** and **BIN Switch** in the **Switches** block must be set to **Connected**. **The switches should be set to Isolated if** using the internal self-test features. As part of the BioZ self-test, a resistive load is available on the DRVP and DRVN pins. Clicking on **Selectable Resistive Load** will bring the GUI to the **BioZ Load** tab. Refer to the full MAX30001G data sheet for detailed descriptions of the BioZ MUX configurations.

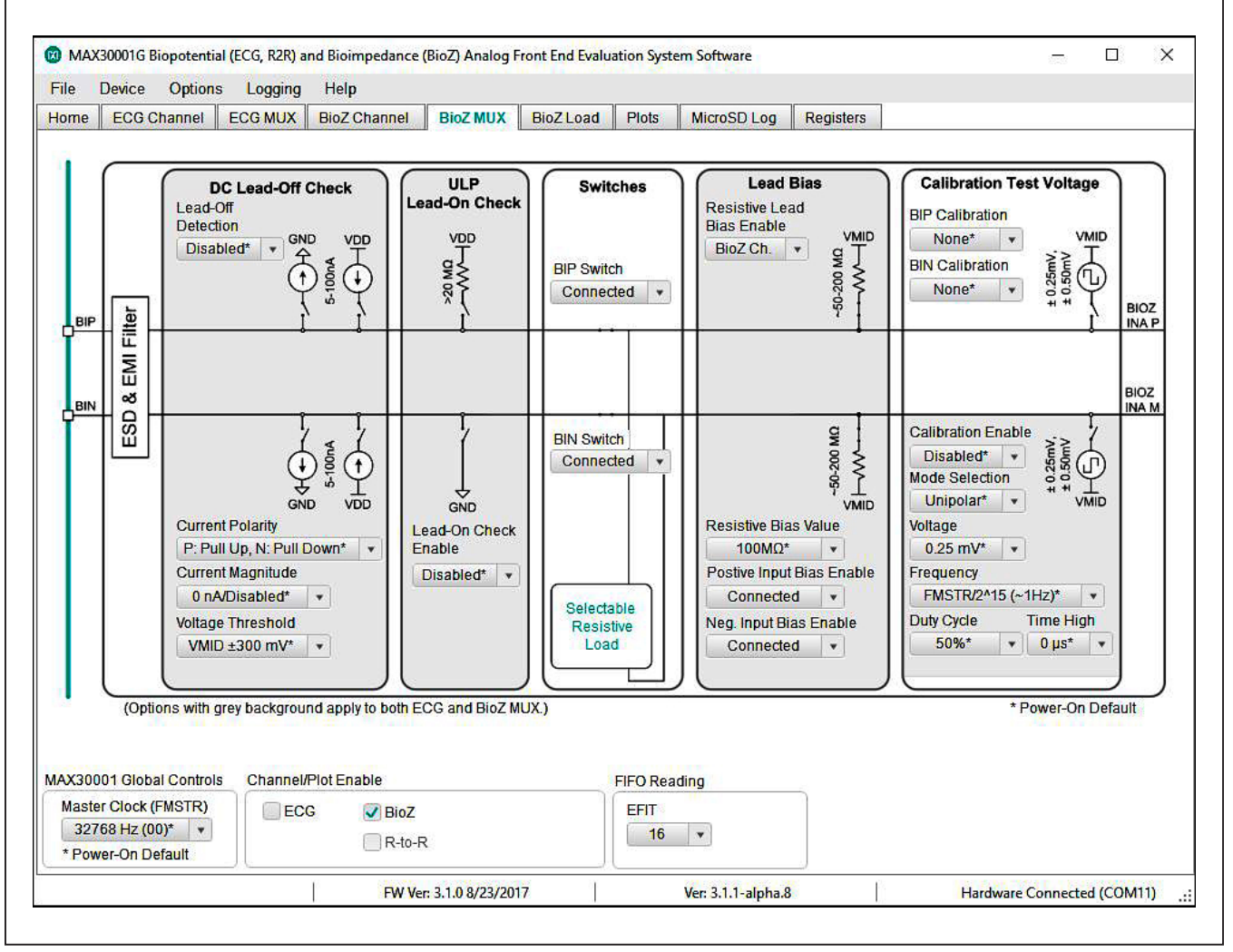

*Figure 9. MAX30001G EV Kit BioZ MUX Tab.*

#### **BioZ Load**

The **BioZ Load** tab (Figure 10) configures the resistive load used for the self-test of the BioZ channel. The nominal resistance and modulation frequency are set by the **Nominal Resistance** and **Frequency** controls in the **Modulated Resistance Built-In-Self-Test (RMOD BIST)** block. **RMOD BIST Enable** configures the BioZ channel to connect or detach the resistive load.

Refer to the full MAX30001G data sheet for a description of the modulated resistive load.

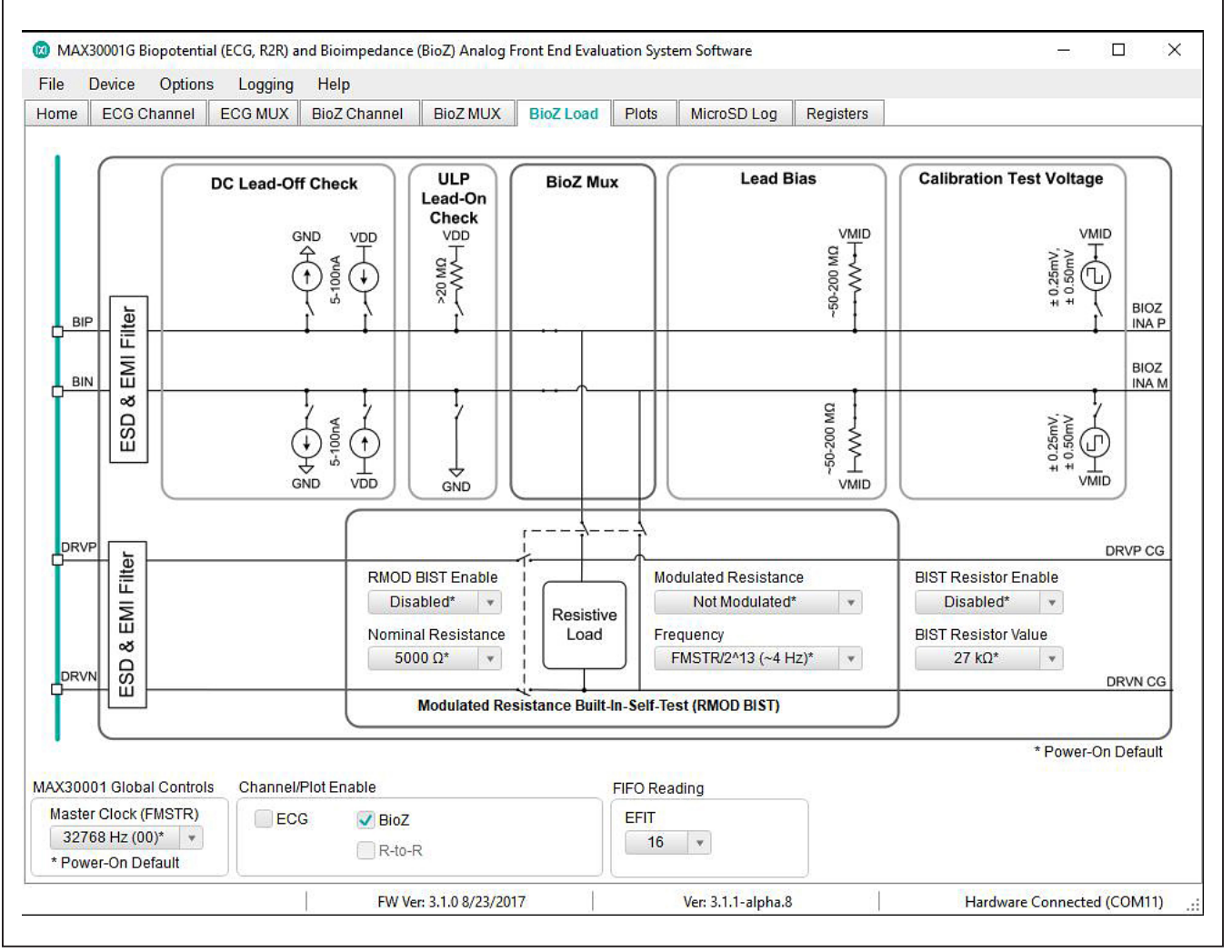

*Figure 10. MAX30001G EV Kit BioZ Load Tab.*

#### **Plots Tab**

The **Plots** tab ([Figure 11\)](#page-11-0) enables real time monitoring of ECG and BioZ waveforms. By default, both ECG and BioZ plots are visible. Toggling the controls in **Channel/Plot Enable** changes which of the two plots is displayed. If **ECG** is enabled and **BioZ** is disabled, the plot area will be occupied entirely by the ECG waveform. Likewise, if **BioZ** is enabled instead of **ECG**, the BioZ plot is maximized. When both measurement channels are enabled, the plotting space contains both ECG and BioZ data.

<span id="page-11-0"></span>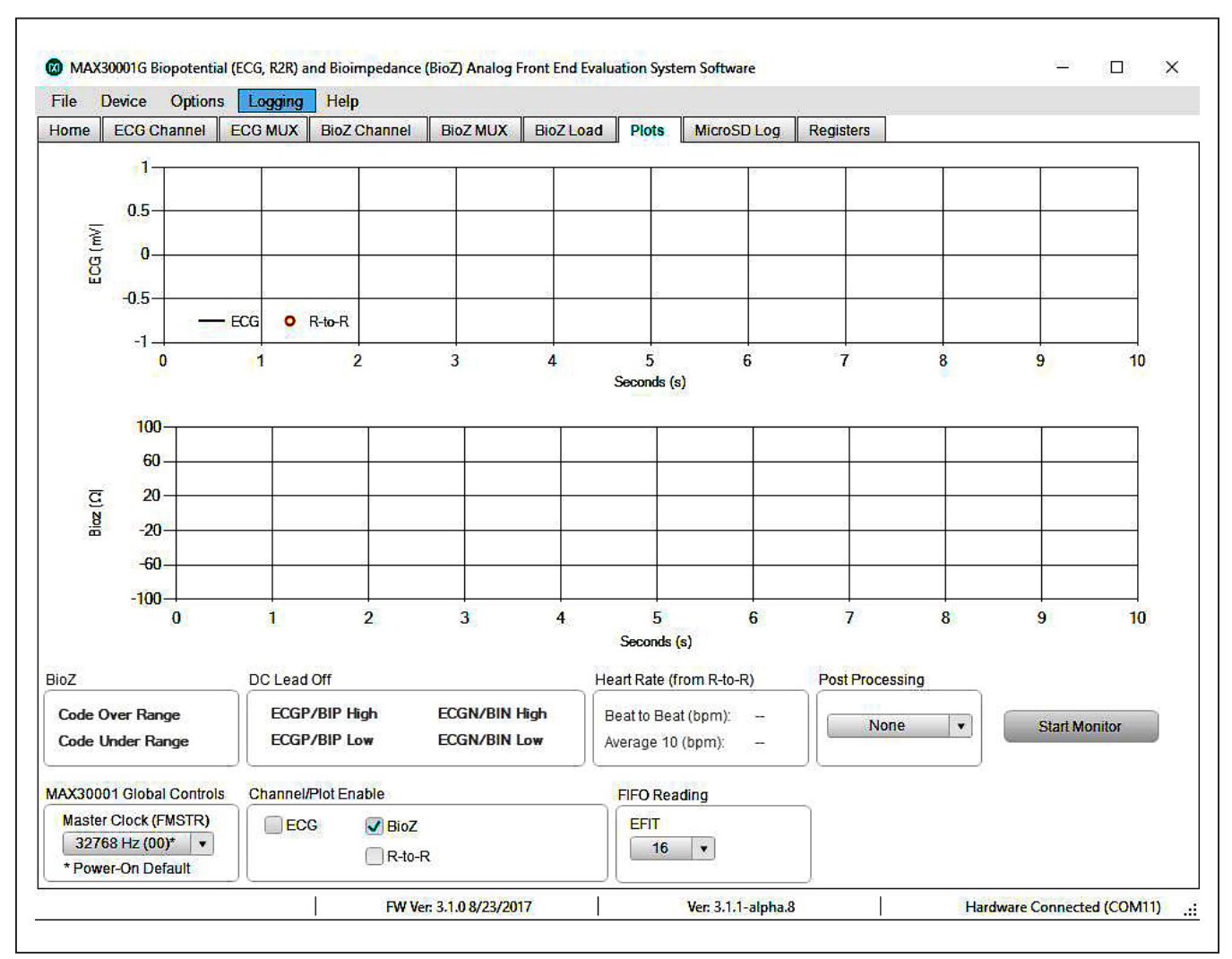

*Figure 11.MAX30001G EV Kit Plots Tab.*

R-to-R data is shown in the ECG plot. R-to-R peak detection is indicated by a red circle at the peaks of the R waves. Heart rate information gathered from R-to-R detection can be found in the **Heart Rate (from R-to-R)** box below the plotting area. [Figure 12](#page-12-0) illustrates an ECG waveform with R-to-R detection enabled. The ECG sample rate is 128sps.

<span id="page-12-0"></span>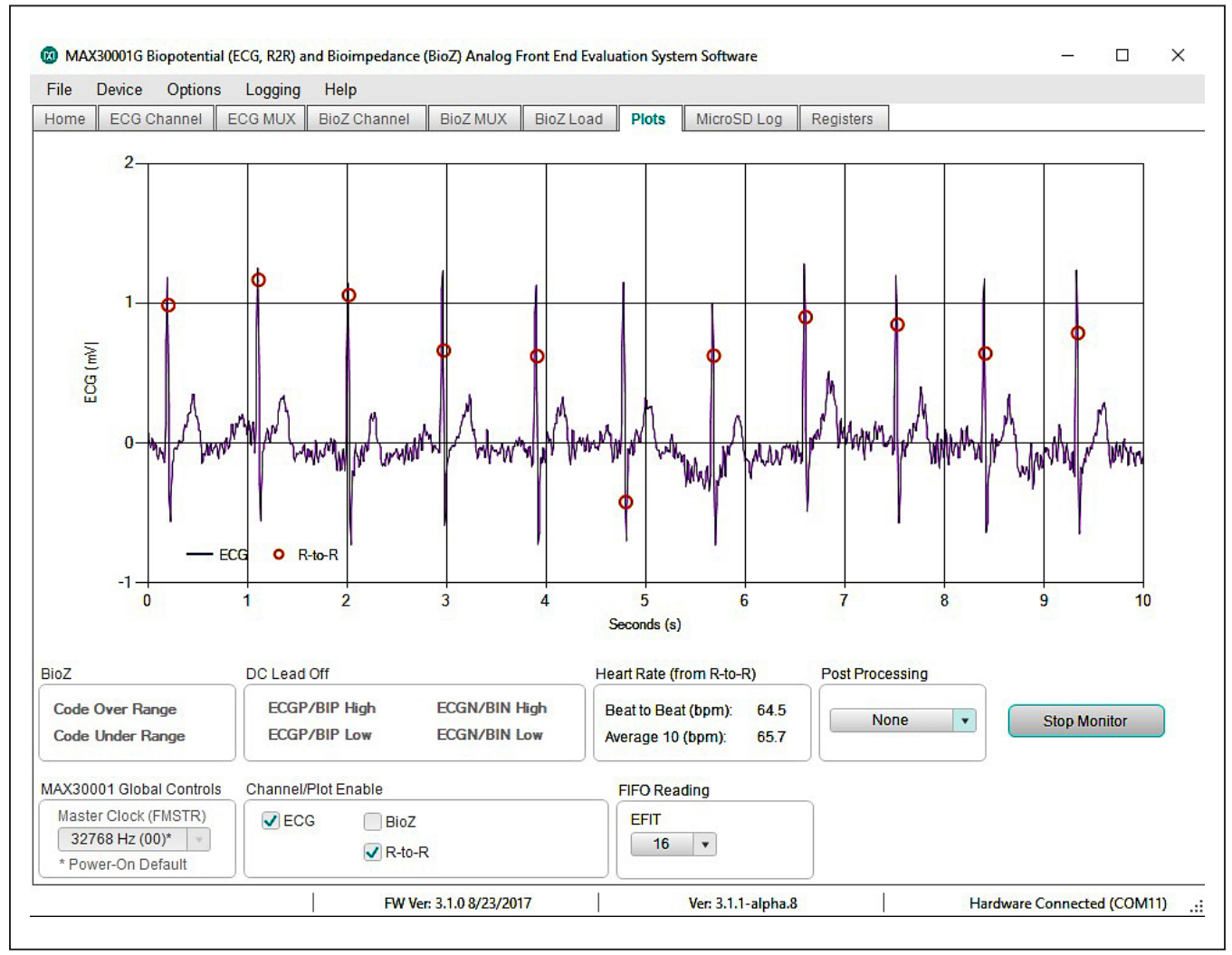

*Figure 12. An ECG Waveform with R-to-R and Pace Detection Enabled.*

#### **MicroSD Log Tab**

The MAX30001G EV kit can use the SD card read/write functionality of the MAX32630FTHR to store and recall log data to and from a microSD card. This allows data to be collected with the USB cable connected or with the USB disconnected from the PC host and powering the EV kit with a battery. To use an SD card, insert the card into connector CN2 on the underside of the MAX32630FTHR board before starting the GUI.

SD card logging is configured in the **MicroSD Log** tab [\(Figure 13](#page-13-0)). The GUI can save, load, and clear stored register configuration settings with the **Read**, **Write**, and **Erase** buttons, respectively. Pressing **Advanced** displays the current register contents to be written to an SD card setting file when **Write** is pressed. After confirming the register configurations, select the type of data to save in the **ECG Channel Log Enable** box and press **Write** to load the measurement parameters to the SD card. Press SW2 on the MAX32630FTHR board to start logging and press it a second time to stop logging.

When the EV kit is reconnected to the GUI after logging data, data from the SD card can be saved to the host PC. Press **Save to File** to open a file dialogue and select the location and file name of the logged data. Data is stored in a CSV format.

<span id="page-13-0"></span>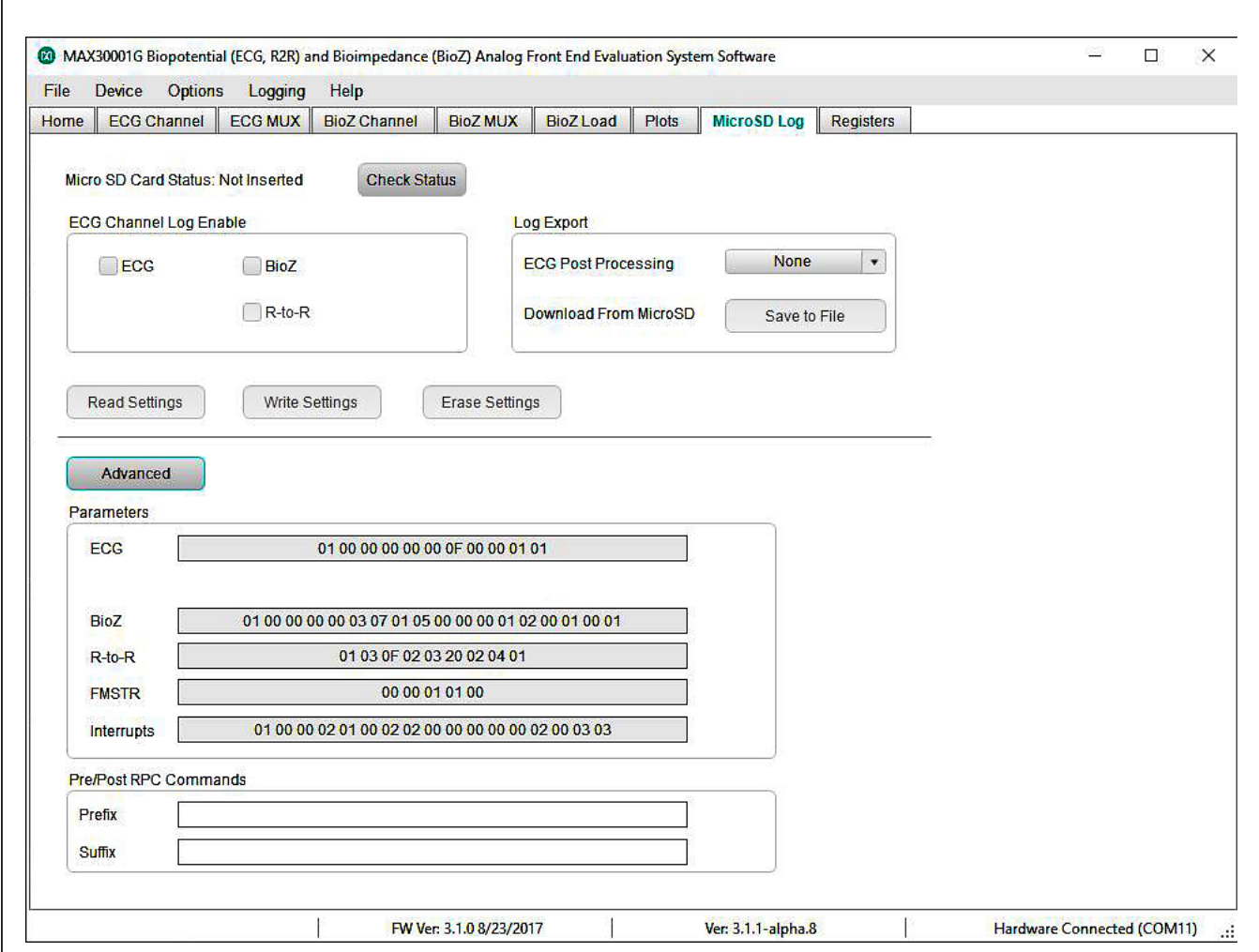

*Figure 13. MicroSD Log Tab with Advanced Toggled On.*

#### **Registers Tab**

The Registers tab ([Figure 14](#page-14-0)) provides more direct access to the internal registers of the MAX30001G. From this tab, it is possible to read the contents of individual registers and to manually enter the desired bit settings for a write operation. For the register address selected in the table on the left, the contents are displayed at the bottom of the tab and visualized as bold and non-bold bit names. When a bit is bold, its value is 1. Otherwise, the bit is 0. Full descriptions of each bit are available in the **Bit Description** field for quick reference. Pressing **Read** reads the selected register, highlighted in teal, while pressing **Read All** reads all registers and updates their values in the **Registers** tab. To write to a register, set the desired bit values by clicking on the bit names to make bold or non-bold and then press **Write**. Alternatively, double click the **Value (Hex)** cell of a selected row to manually enter a value and press the "Enter" key to write the value to the device register.

<span id="page-14-0"></span>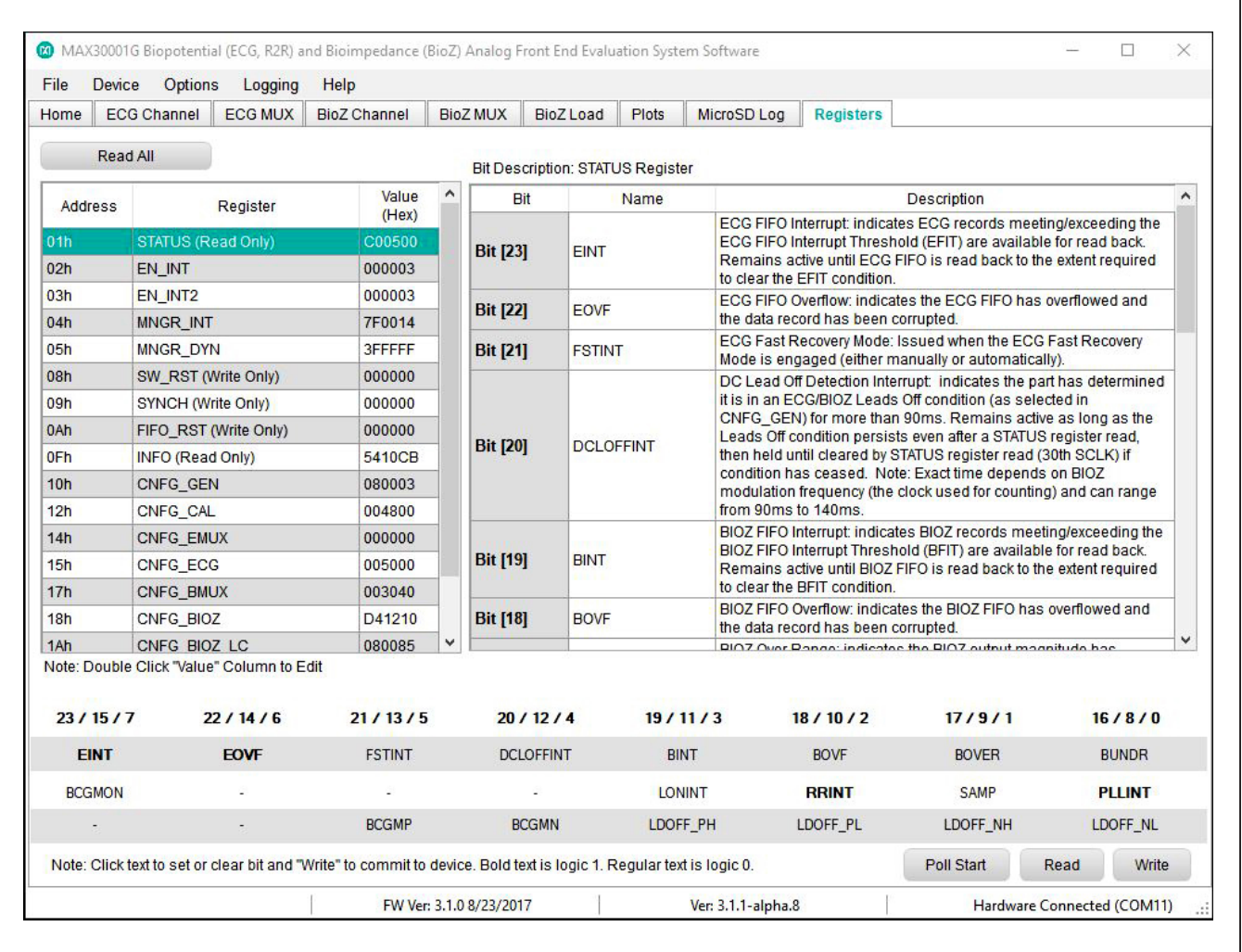

*Figure 14. Registers Tab.*

### **Advanced Tab**

The **Advanced** tab (*[Figure 15](#page-15-0)*) is accessible through the **Options** ToolStrip menu. The tab provides manual communication with the MAX30001G to bypass the GUI controls entirely. Enter the register address, as a hexadecimal value, in the **Address** field. Read data from a register by pressing the **ReadReg** button and the data will populate the **Read Data** field. To write data, enter the hexadecimal value in the **Write Data** field and press the **WriteReg** button. **Command Line** displays the formatted command sent by the GUI to the EV kit.

<span id="page-15-0"></span>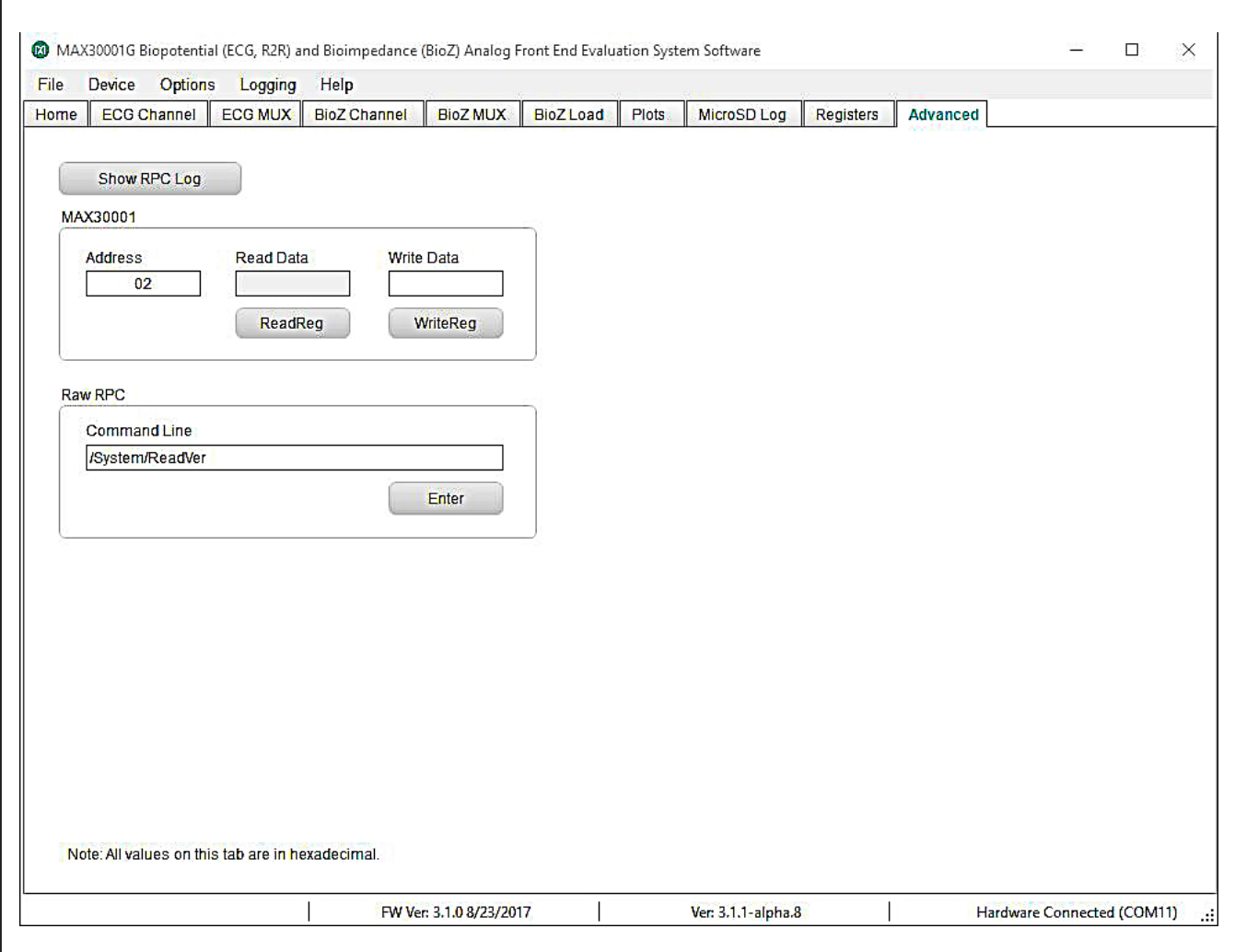

*Figure 15. Advanced Tab.*

### **Detailed Description of Hardware**

The MAX30001G EV kit provides a single platform to evaluate the functionality and features of the MAX30001G with Biopotential (ECG and R-to-R) and Bioimpedance (BioZ) measurement capabilities. The board contains jumpers, optional resistors, and capacitors to test the MAX30001G under several conditions. A list of all jumpers and their respective functions is available in [Table 1.](#page-16-0) An onboard 32.768kHz crystal oscillator (U5) supplies FCLK to the IC, but external frequency generation is supported.

The EV kit utilizes the MAX32630FTHR Cortex-M4F Microcontroller for Wearables for interfacing with the GUI and optionally providing power to the MAX30001G. The MAX32630FTHR operates either from a host PC or directly from a Li+ battery. If an SD card is present in the MAX32630FTHR, register settings and measurement configurations can be saved through the GUI. When the EV kit operates without a host PC, pressing SW2 on the MAX32630FTHR initiates the measurement and saves log files to the SD card. Logging is stopped by pressing SW2 a second time.

See [Figure 16](#page-18-0) for a simplified schematic of the EV kit biopotential circuitry.

**Note:** Ball C2 on the MAX30001G is called **N.C.** and should **not be connected** to anything. This PCB does route this signal to the testpoint labeled AOUT. **Do not connect** anything to this testpoint.

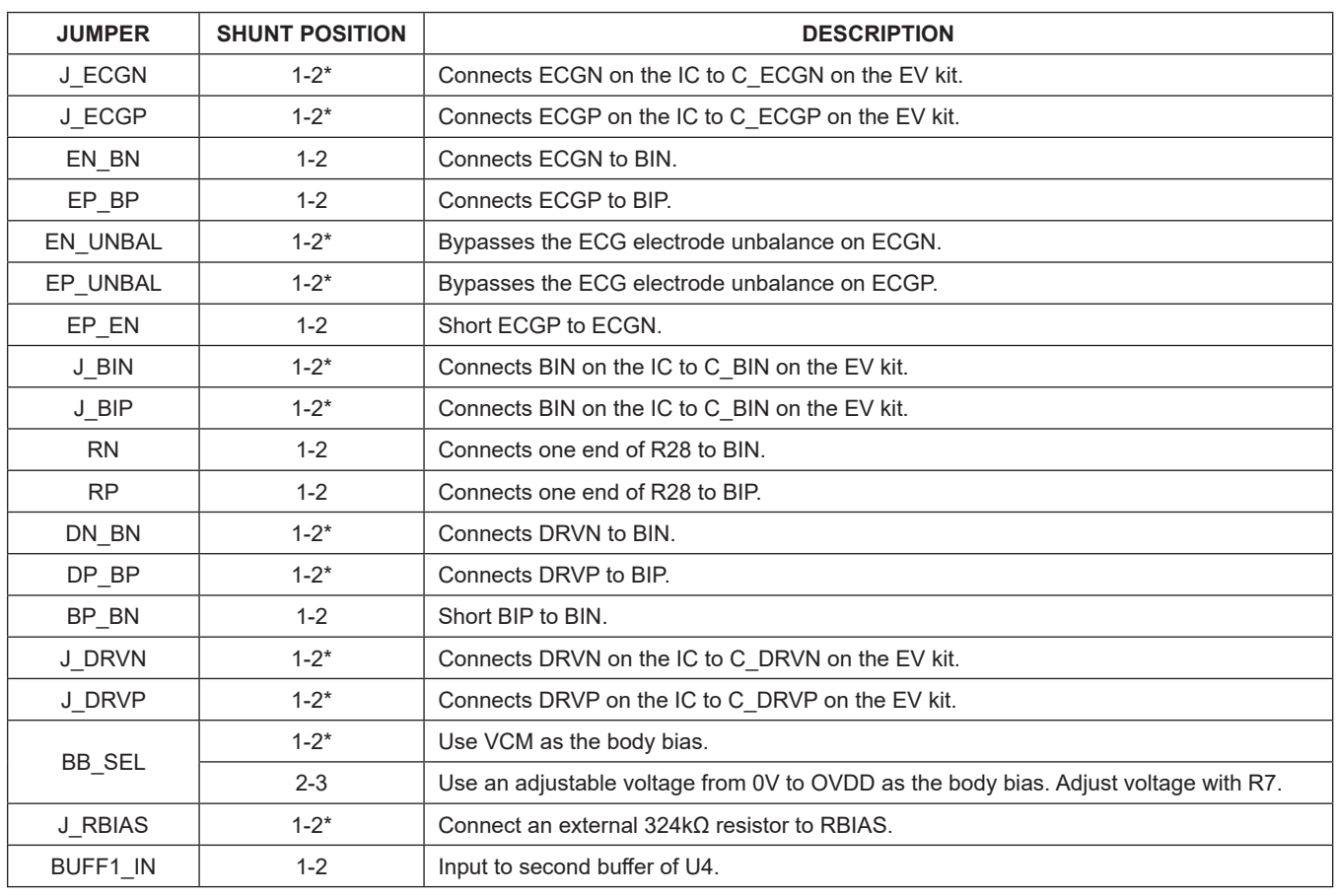

### <span id="page-16-0"></span>**Table 1. Description Of Jumpers**

## **Table 1. Description Of Jumpers (continued)**

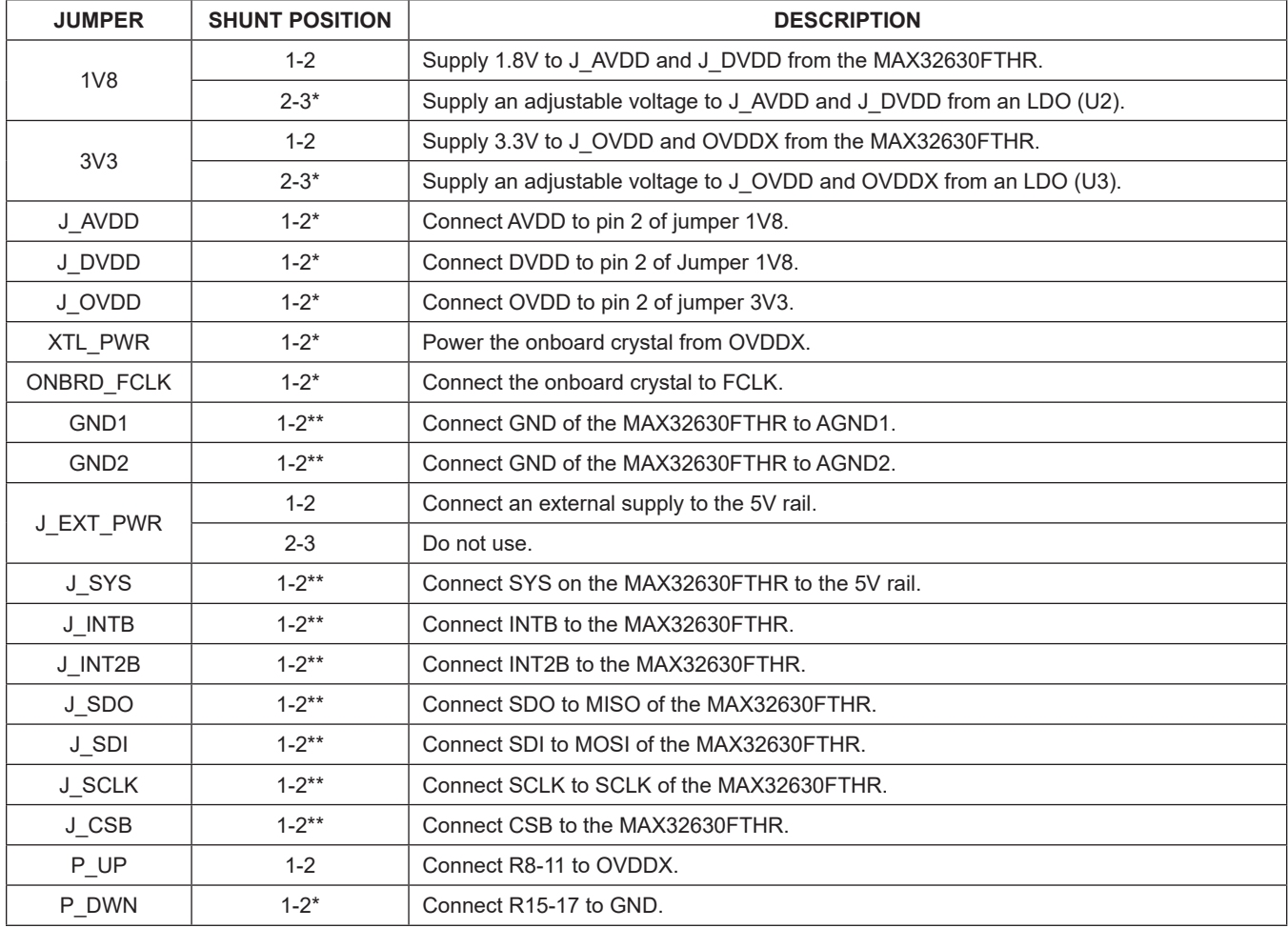

\* *Default shunt position*

\*\* *Default shunt position, do not use alternate position*

<span id="page-18-0"></span>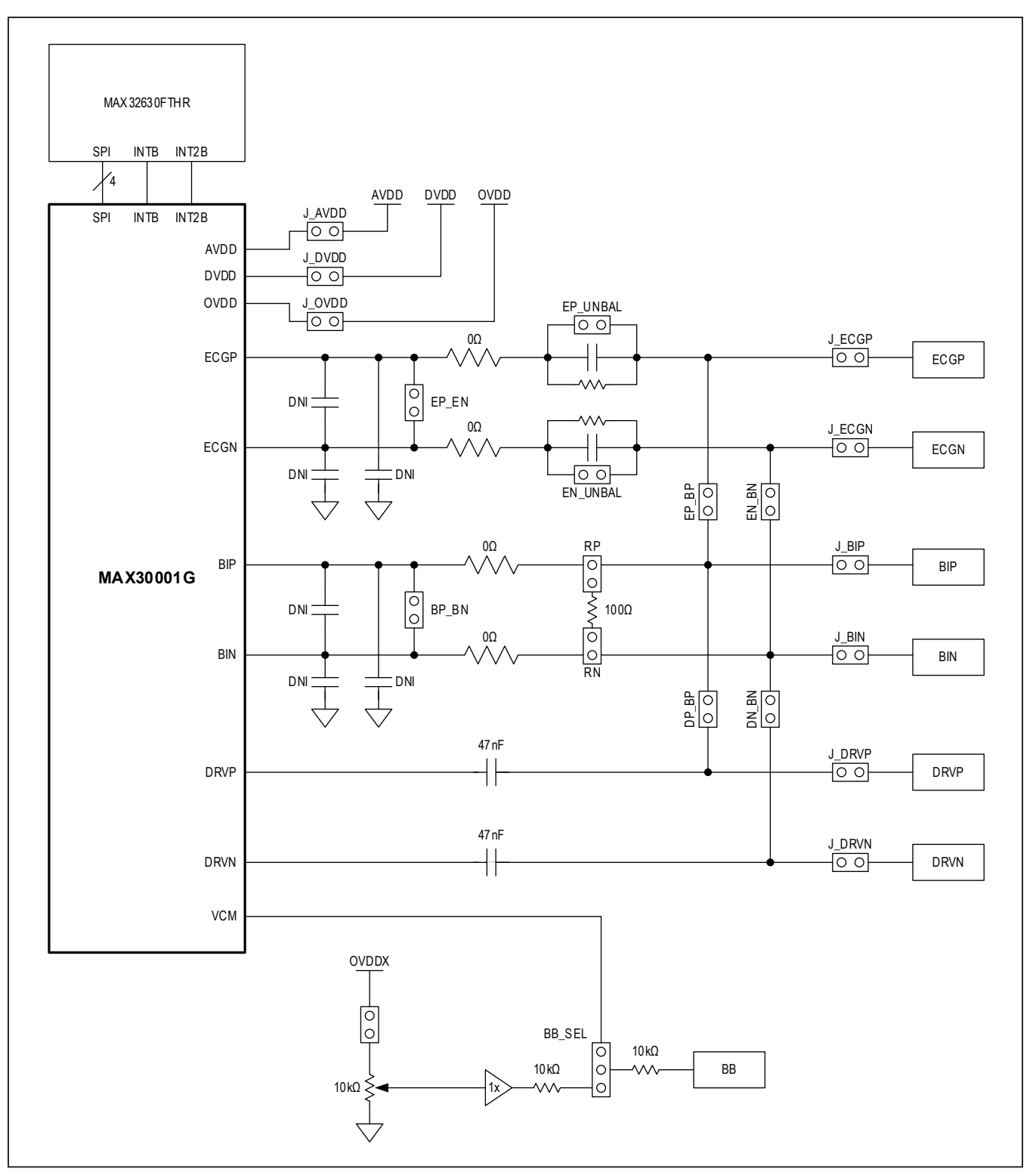

*Figure 16. Simplified Schematic.*

### **Powering the EV Kit**

The MAX30001G EV kit can be powered from an external supply or directly from the MAX32630FTHR. To use an external supply, install a shunt on jumper J\_EXT\_PWR in the 1-2 position. This connects the EXT\_PWR test point to the board's 5V rail. Set the power supply's output to +5V, disable the output, connect the positive lead to EXT\_ PWR and the negative to AGND1, then enable the supply. To power the EV kit with the MAX32630FTHR, install a shunt on jumper J\_SYS in the 1-2 position to connect the SYS node to the 5V rail. SYS regulates the USB voltage or directly connects to the battery if present.

The MAX30001G IC receives power from OVDD, AVDD, and DVDD. These pins receive power either through the MAX32630FTHR, externally through test points, or through adjustable LDOs U2 and U3. To supply the IC from the MAX32630FTHR's 1.8V and 3.3V rails, place a shunt in the 1-2 position on the 1V8 and 3V3 jumpers. To use the onboard LDOs, place the shunts in the 2-3 position. Two potentiometers are available to set the U2 and U3 voltages: R4 and R10.

To operate the EV kit without a connection to a host PC or power supply, insert a microSD card into the MAX32630FTHR. After saving a test configuration, disconnect the board from the host PC and connect a Li+ battery to the MAX32630FTHR. Refer to the MAX32630FTHR documentation for details on connecting a Li+ battery. Press SW2 to trigger the measurements saved to the SD card. The J SYS shunt must be in the 1-2 position for this configuration.

### **Configuring the Board for Measurement**

The MAX30001G EV kit offers several potential connection and component configurations to enable a variety of tests. Both the ECG channel and BioZ channel allow for user-defined line resistance with resistors R26 and R27 for BioZ, and R29 and R30 for ECG. By default, these resistors are populated with  $0\Omega$  shunts but can be changed to suit the application. The board also allows for the installation of external low-pass filtering capacitors on the ECG and BioZ lines. Capacitors C8 and C25 can create an external common mode filter for the ECG and BioZ lines, respectively. C24, C29, C26, and C28 filter ECGP, ECGN, BIP, and BIN. The cutoff frequency of the filters is set by the value of these capacitors and the input resistors R26, R27, R29, and R30. The board also allows the ECGN and ECGP or BIN and BIP inputs to be shorted with jumpers EP\_EN and BP\_BN, respectively.

Refer to the MAX30001G EV kit schematic and MAX30001G EV kit PCB layout sections for component connections and placements.

#### **ECG Measurement**

The EV kit ships configured to measure ECG with balanced electrodes, R-to-R, and BioZ signals. The jumper configurations required for these measurements are shown in [Figure 17.](#page-20-0) Connected jumpers are distinguished with solid black nodes in the jumper box. To use the electrode connectors on the EV kit, ensure the required shunts are installed.

By default, the EV kit leaves the ECG channel balanced. By removing the shunts on EN\_UNBAL And EP\_UNBAL, the ECGN and ECGP lines each include a 51kΩ resistor and 47nF capacitor in parallel.

#### **BioZ Measurement**

Additionally, the EV kit includes a 100 $\Omega$  resistor to verify the BioZ configuration. Attach shunts on RP and RN to connect the resistor to the BioZ inputs and shunts on DP\_BP and DN\_BN to route the drive signal to the BioZ channel. [Figure 18](#page-20-1) illustrates these connections.

Refer to the MAX30001G data sheet for details on configuring a BioZ measurement. Note that the default setting of the current generator is FMSTR/64 (about 500Hz) and the BioZ channel has an internal high-pass filter with a default 500Hz cutoff frequency. In order to correctly measure the 100Ω resistor, bypass or lower the filter cutoff frequency or increase the current generator frequency.

<span id="page-20-0"></span>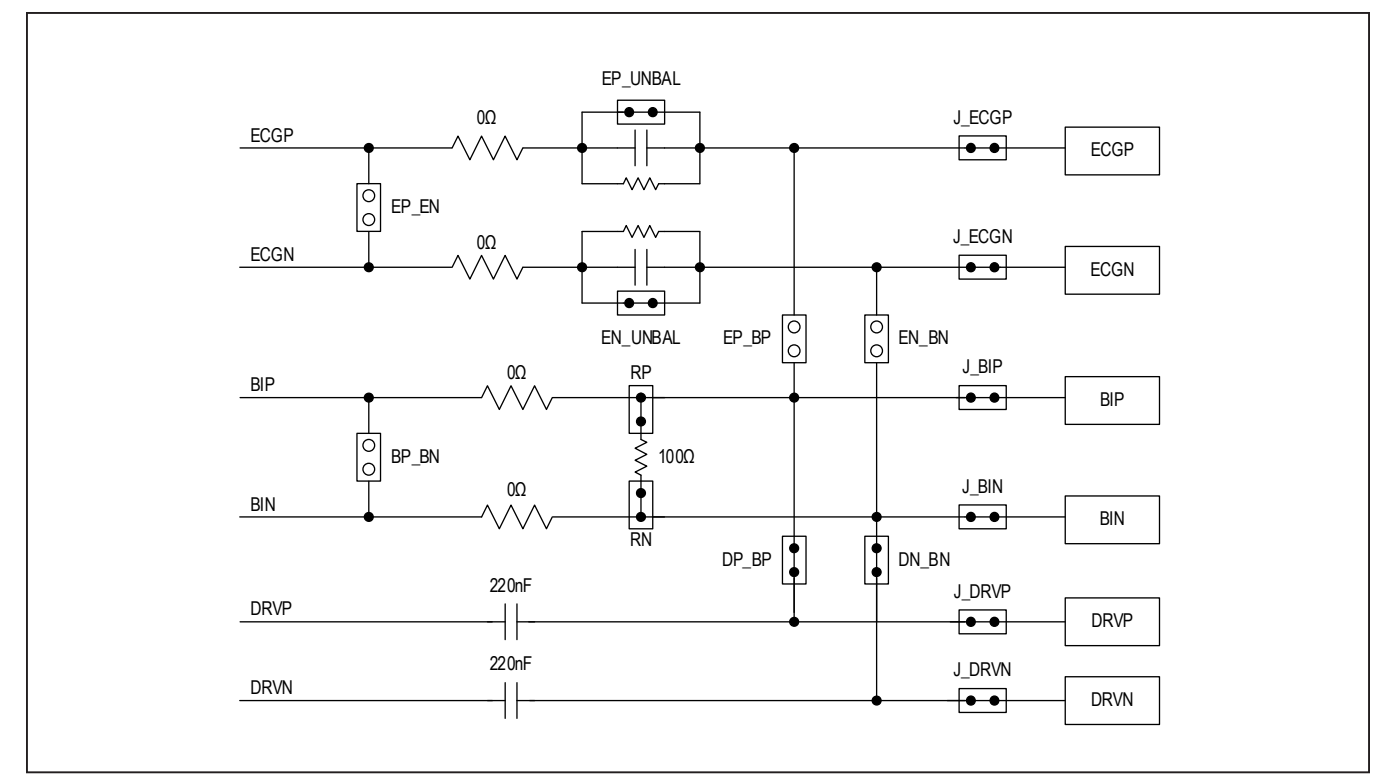

*Figure 17. Default Measurement Channel Jumper Configurations*

<span id="page-20-1"></span>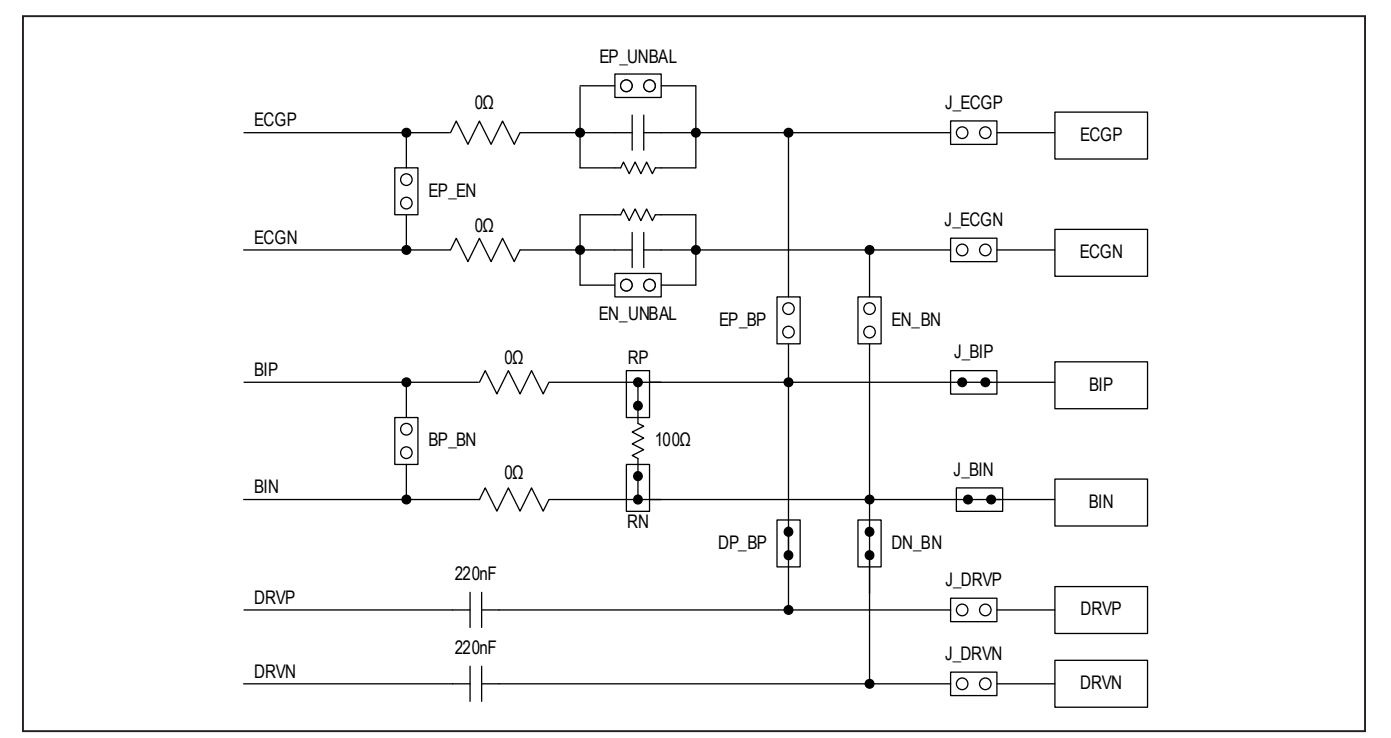

*Figure 18. BioZ Measurement with 100Ω Test Impedance.*

### **Galvanic Skin Response Measurement**

When using the BioZ channel for GSR measurements, two dry electrodes should be used to focus the measurement on the skin's contact impedance. A lower current generator frequency, such as 125Hz, 250Hz, or 500Hz should be selected. Ensure that the BioZ receiver's analog high pass filter cutoff frequency is set below this stimulus frequency. At these lower frequencies, a 220nF DC blocking capacitor should be used between both DRVP and DRVN and their respective electrode. GSR impedance measurements are typically as high as 1MΩ but maybe as high as 10MΩ under low-moisture conditions. Choose lower current generator amplitudes so that the differential voltage at the BioZ input channel does not exceed the maximum AC input differential range of ±90 mV. Figure 19 illustrates the setup for GSR measurements.

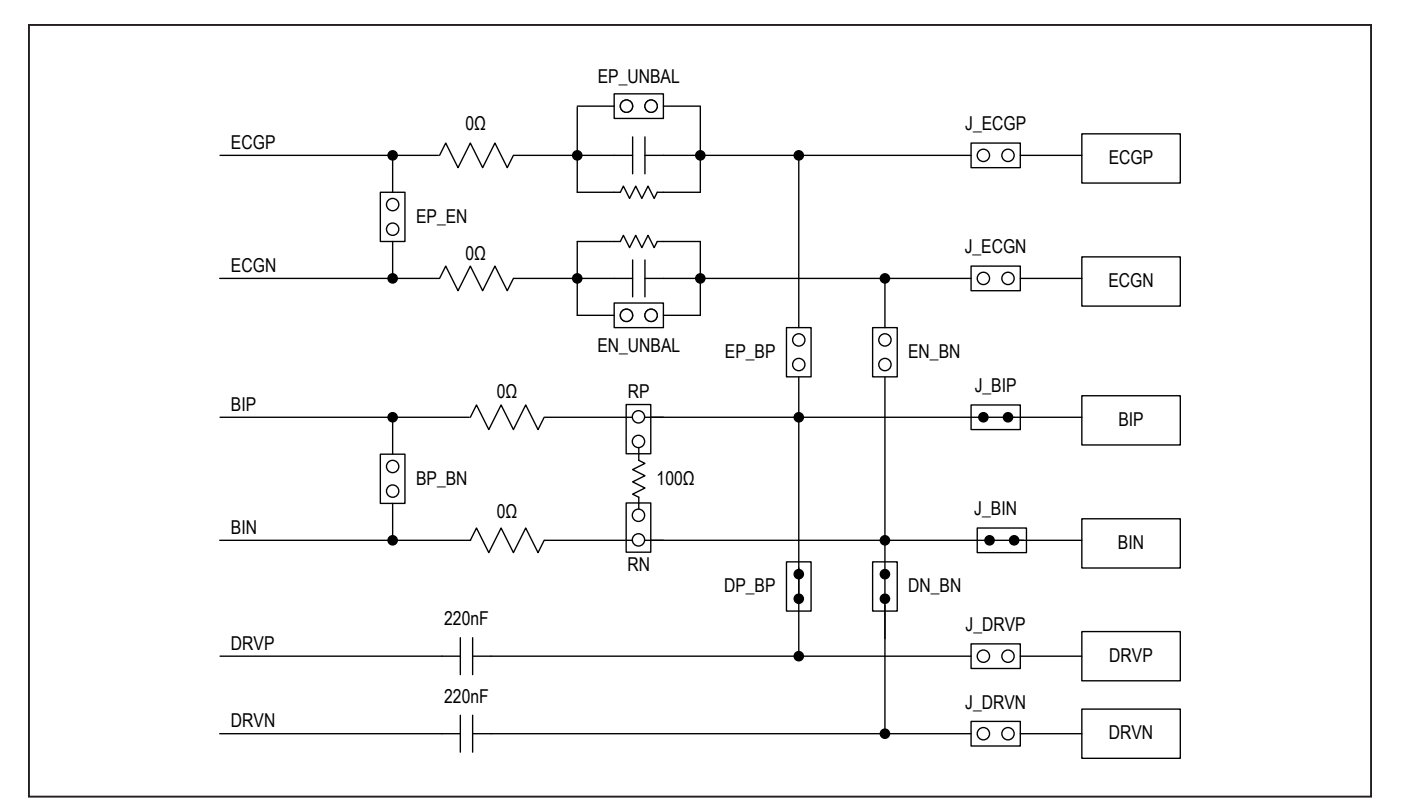

*Figure 19. Configuring the EV Kit to measure GSR.*

## **Component Suppliers**

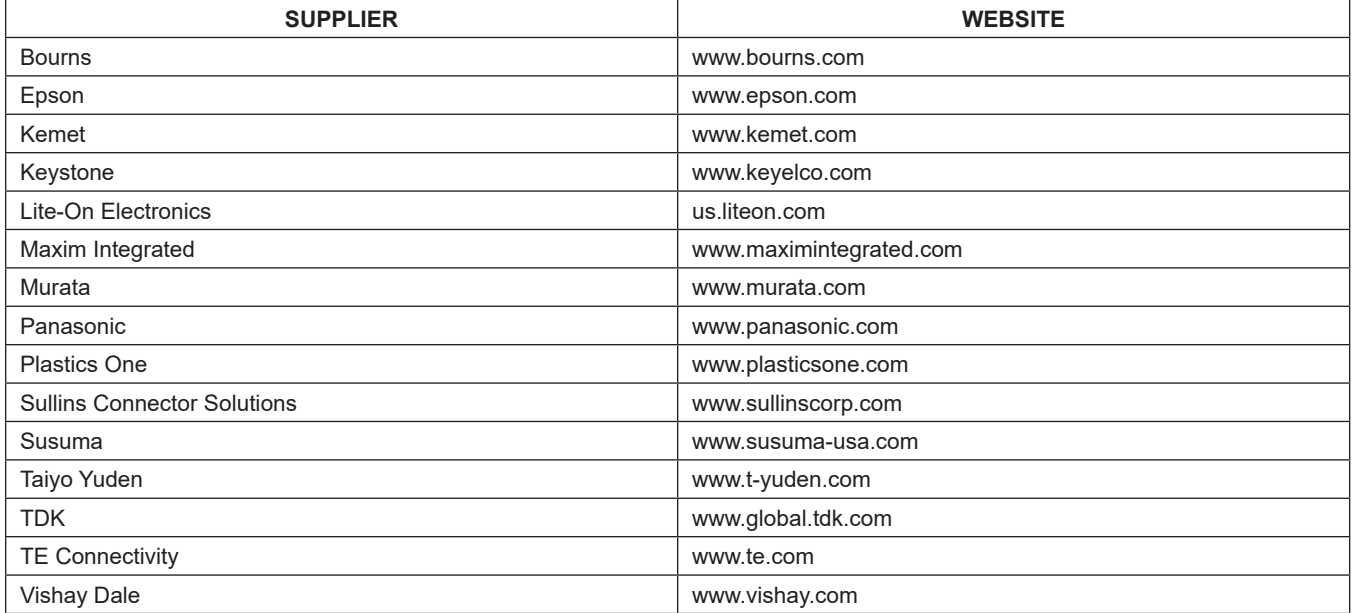

*Note: Indicate that you are using the MAX30001G EV kit when contacting these component suppliers.*

## <span id="page-22-0"></span>**Ordering Information**

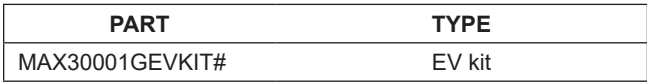

## **MAX30001G\_EVSYS\_EVKIT Bill of Materials**

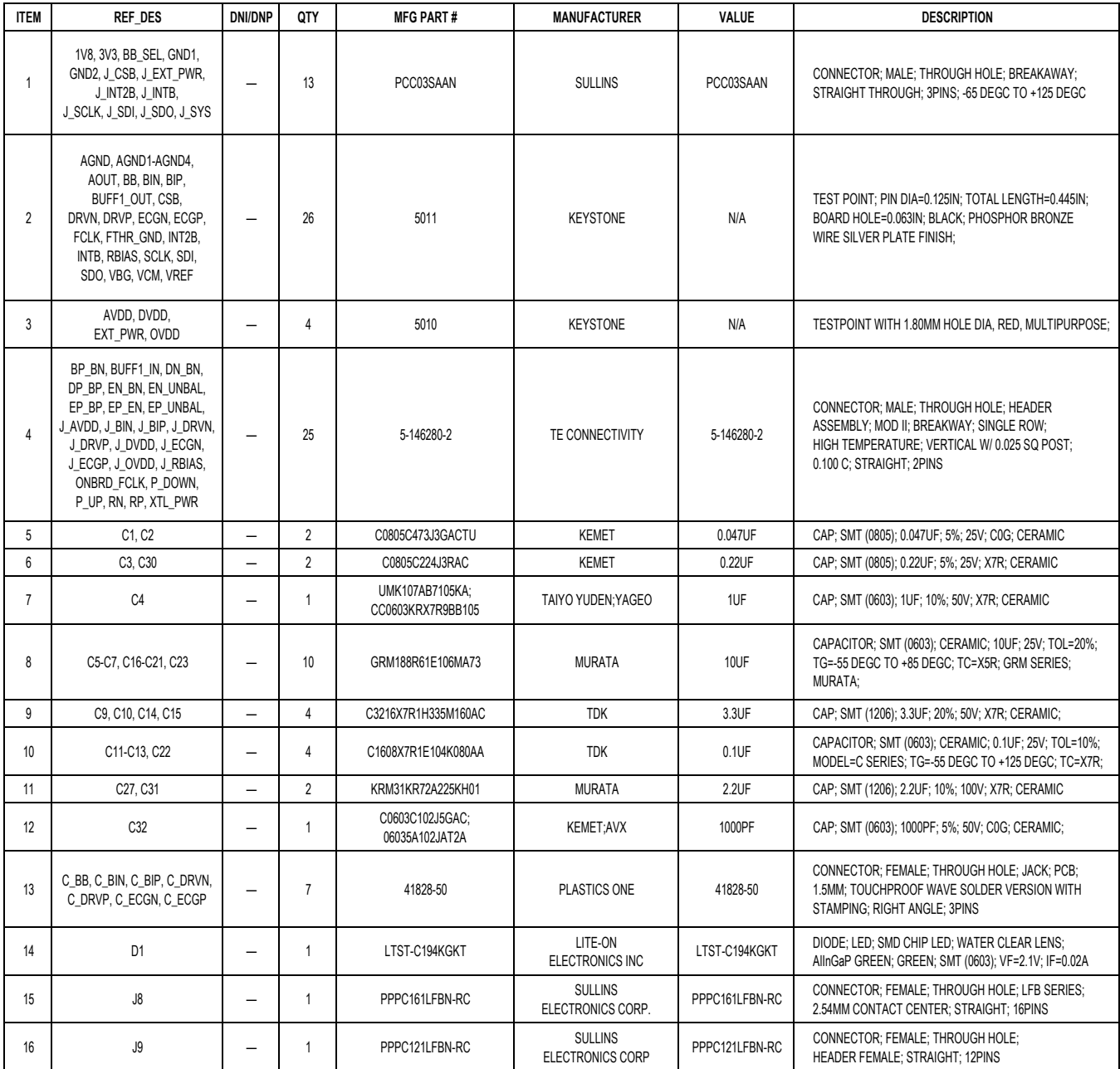

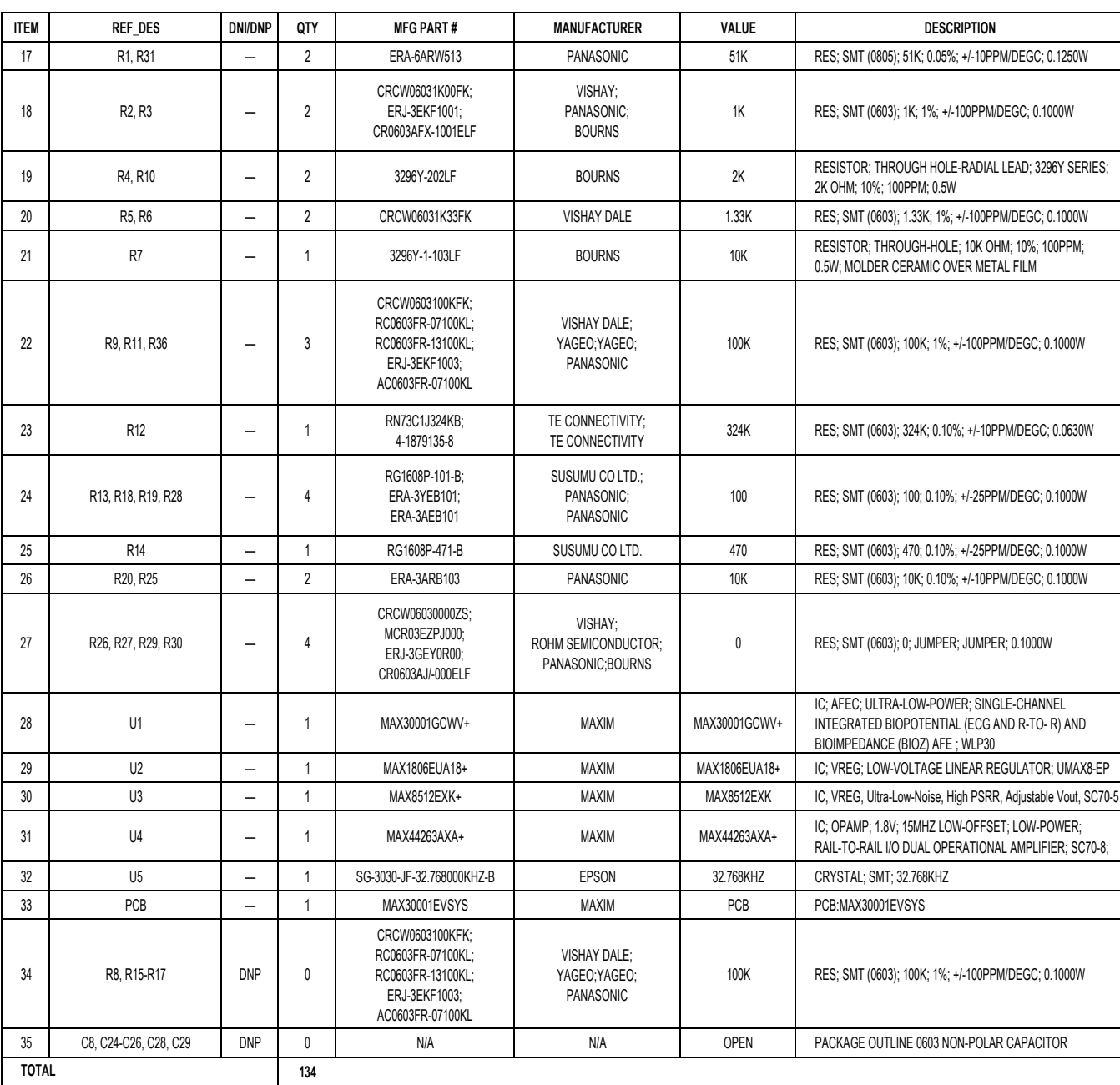

## **MAX30001G\_EVSYS\_EVKIT Bill of Materials (continued)**

## **MAX30001G\_EVSYS\_EV Kit Schematic Diagrams**

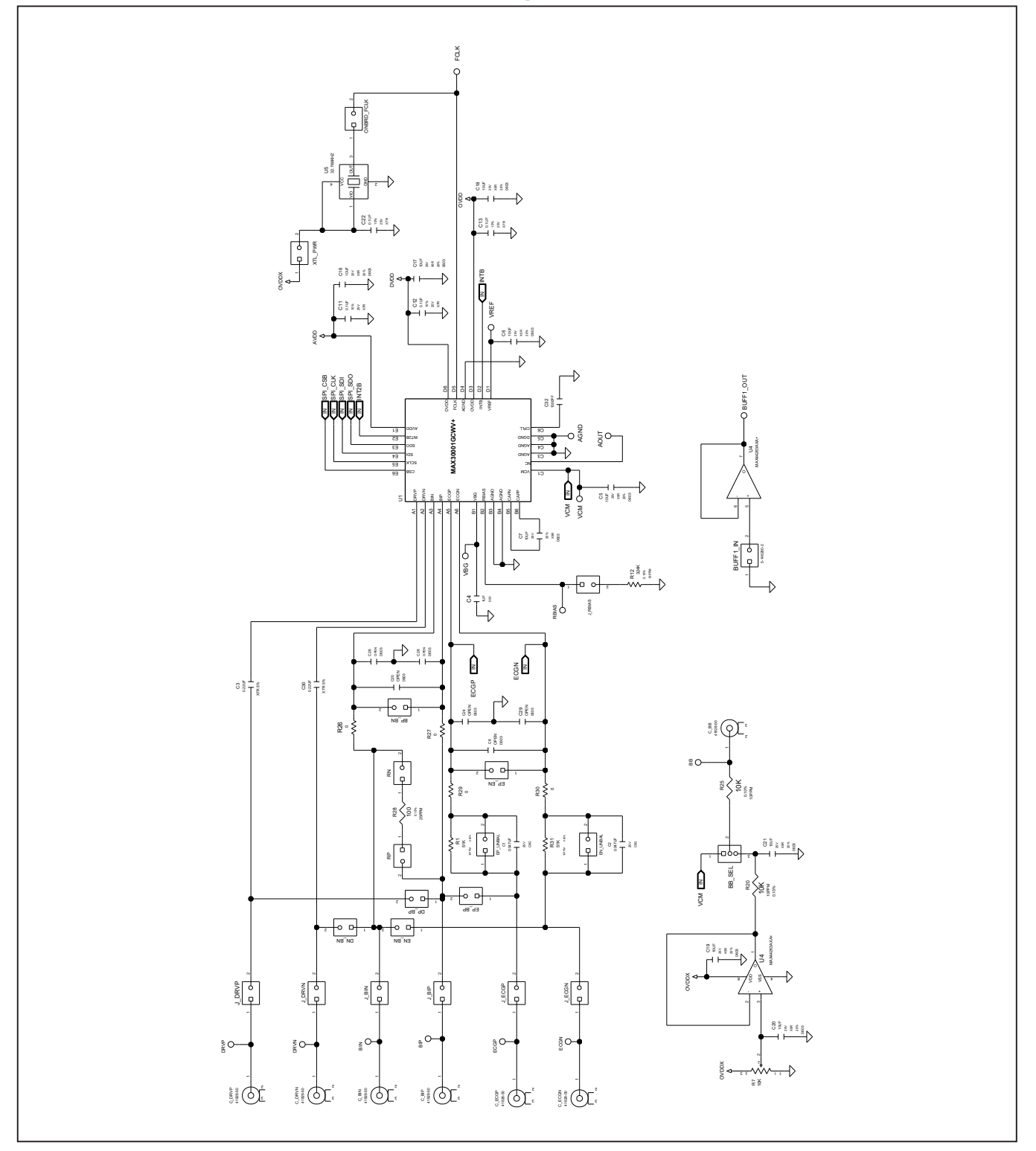

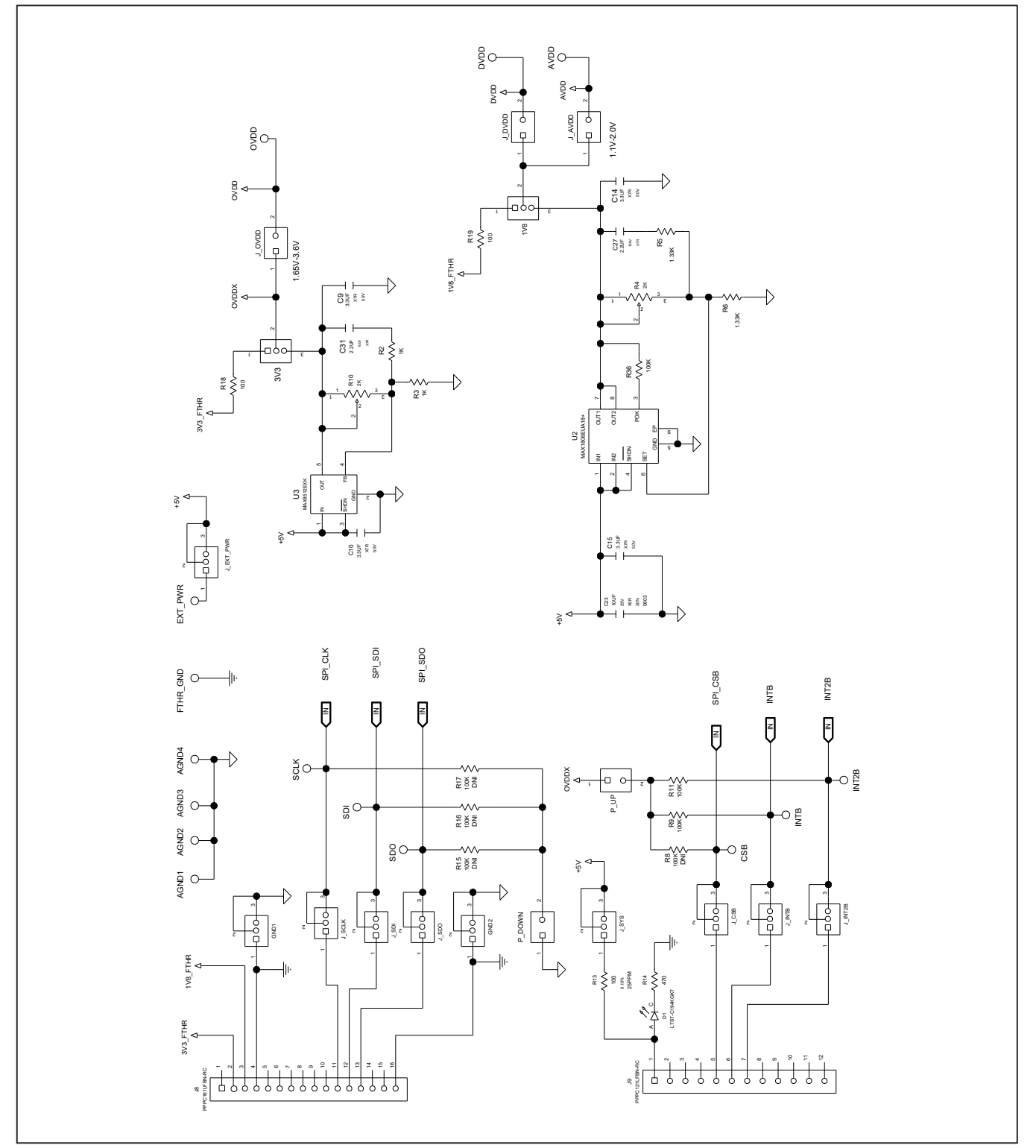

## **MAX30001G\_EVSYS\_EV Kit Schematic Diagrams (continued)**

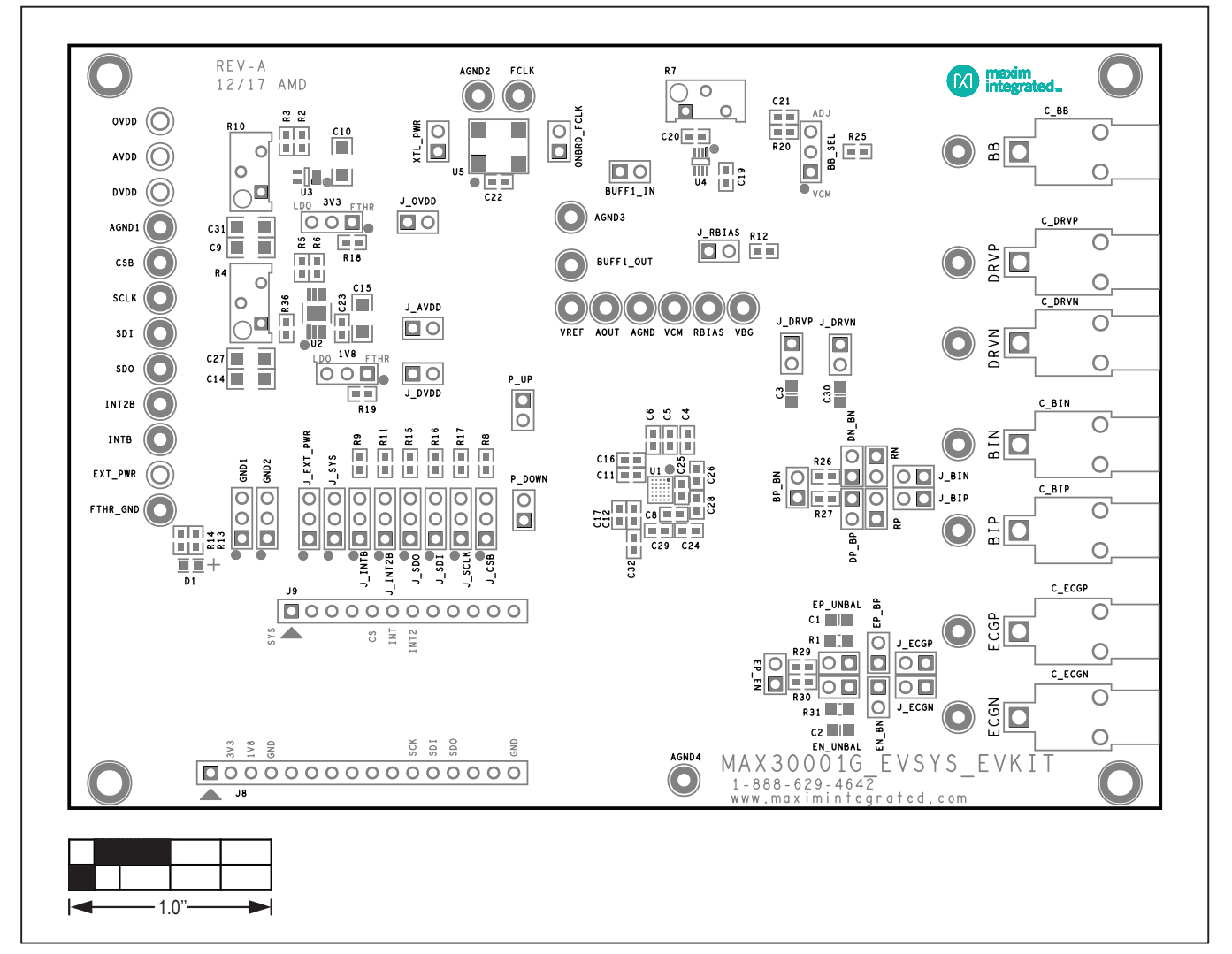

## **MAX30001G\_EVSYS\_EVKIT PCB Layout Diagrams**

*MAX30001G\_EVSYS\_EVKIT—Top Silkscreen*

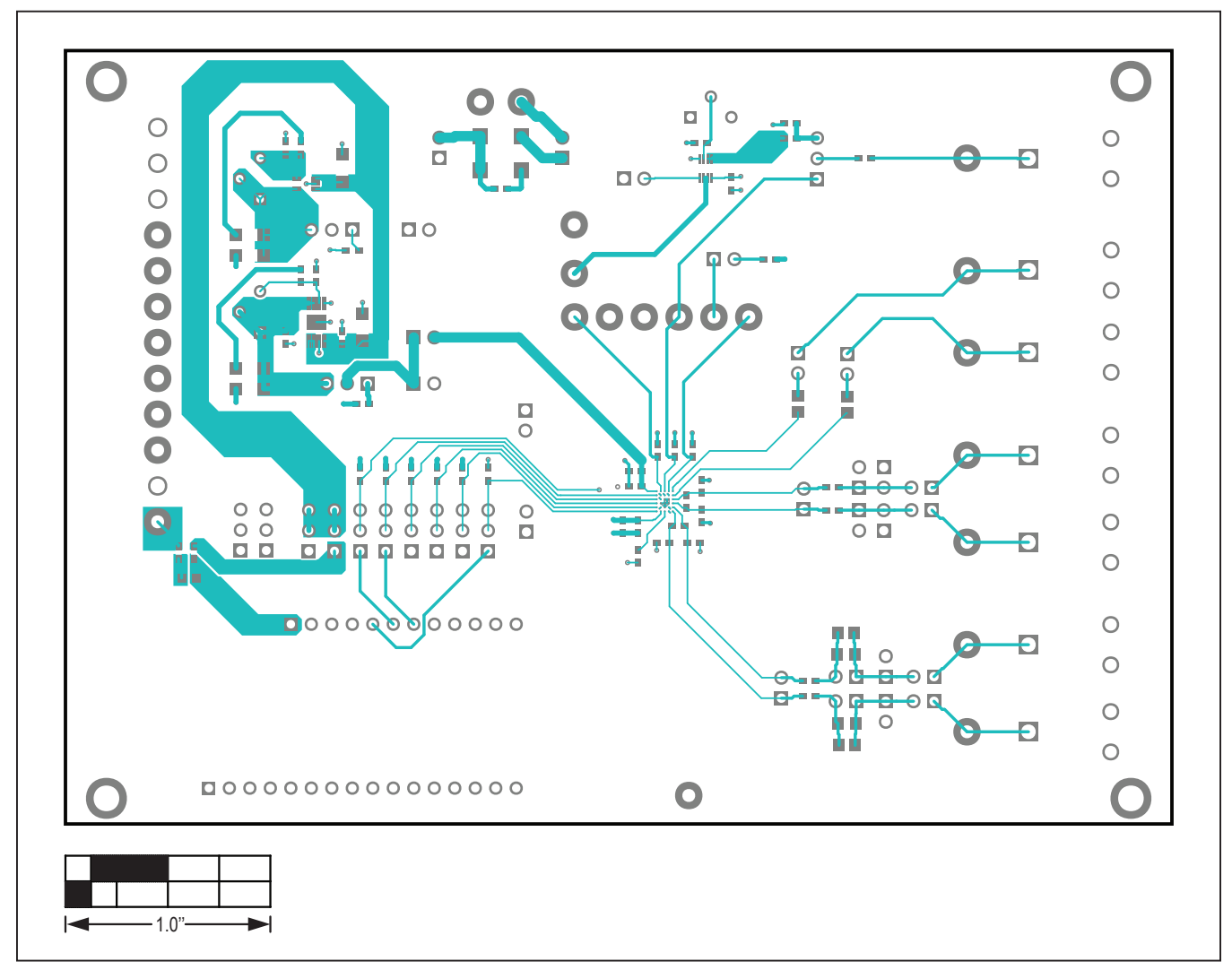

## **MAX30001G\_EVSYS\_EVKIT PCB Layout Diagrams (continued)**

*MAX30001G\_EVSYS\_EVKIT—Top View*

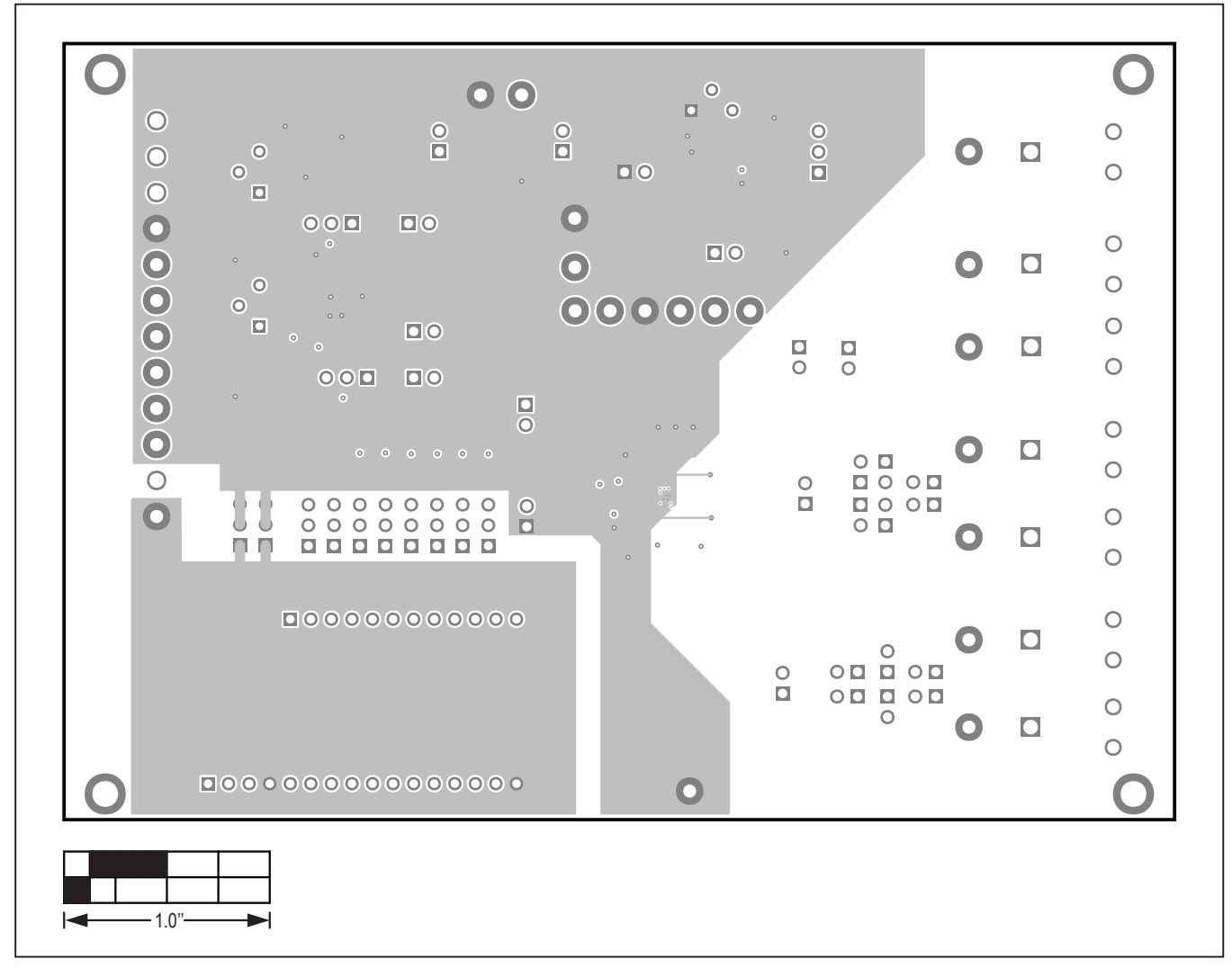

## **MAX30001G\_EVSYS\_EVKIT PCB Layout Diagrams (continued)**

*MAX30001G\_EVSYS\_EVKIT—Layer 2*

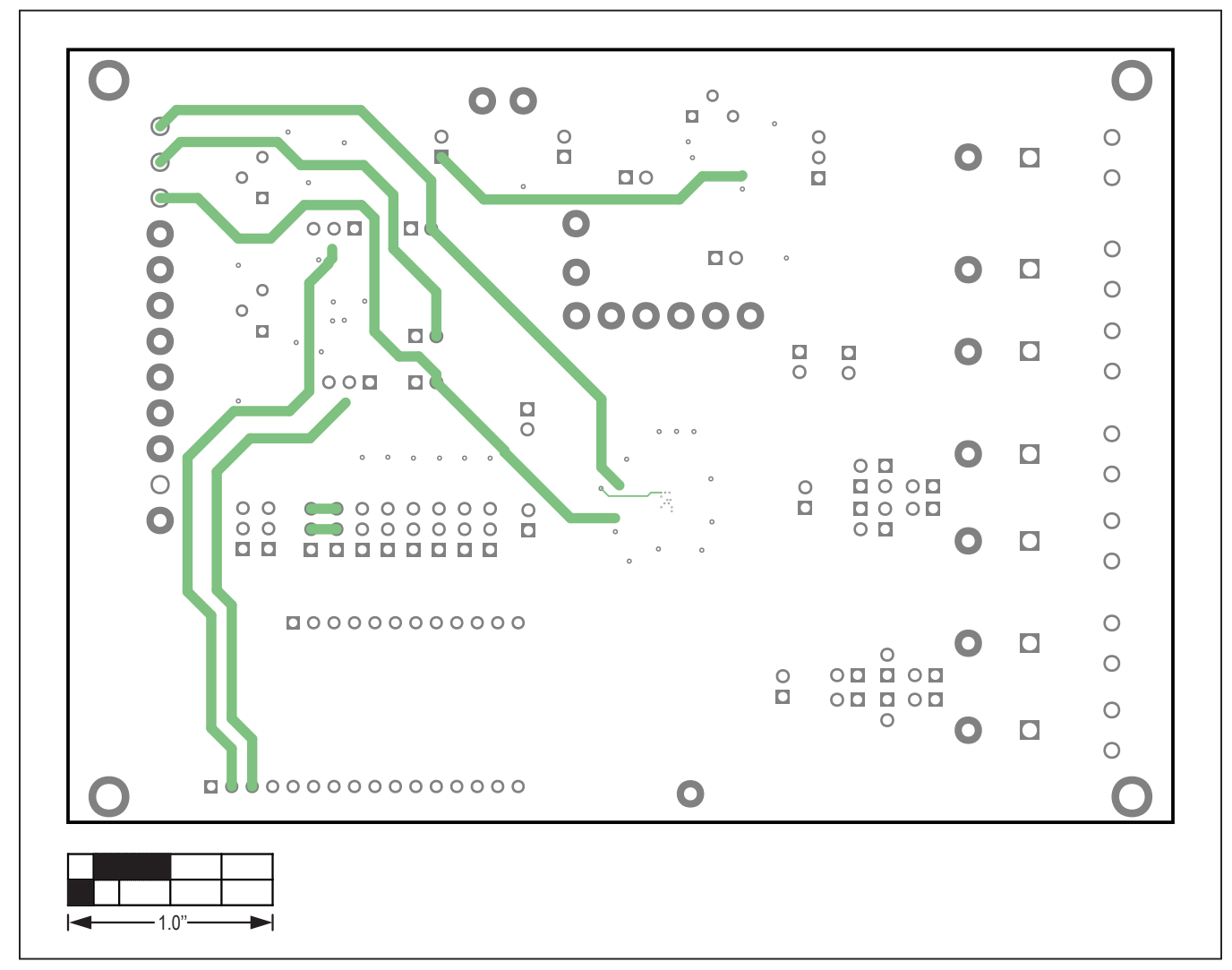

## **MAX30001G\_EVSYS\_EVKIT PCB Layout Diagrams (continued)**

*MAX30001G\_EVSYS\_EVKIT—Layer 3*

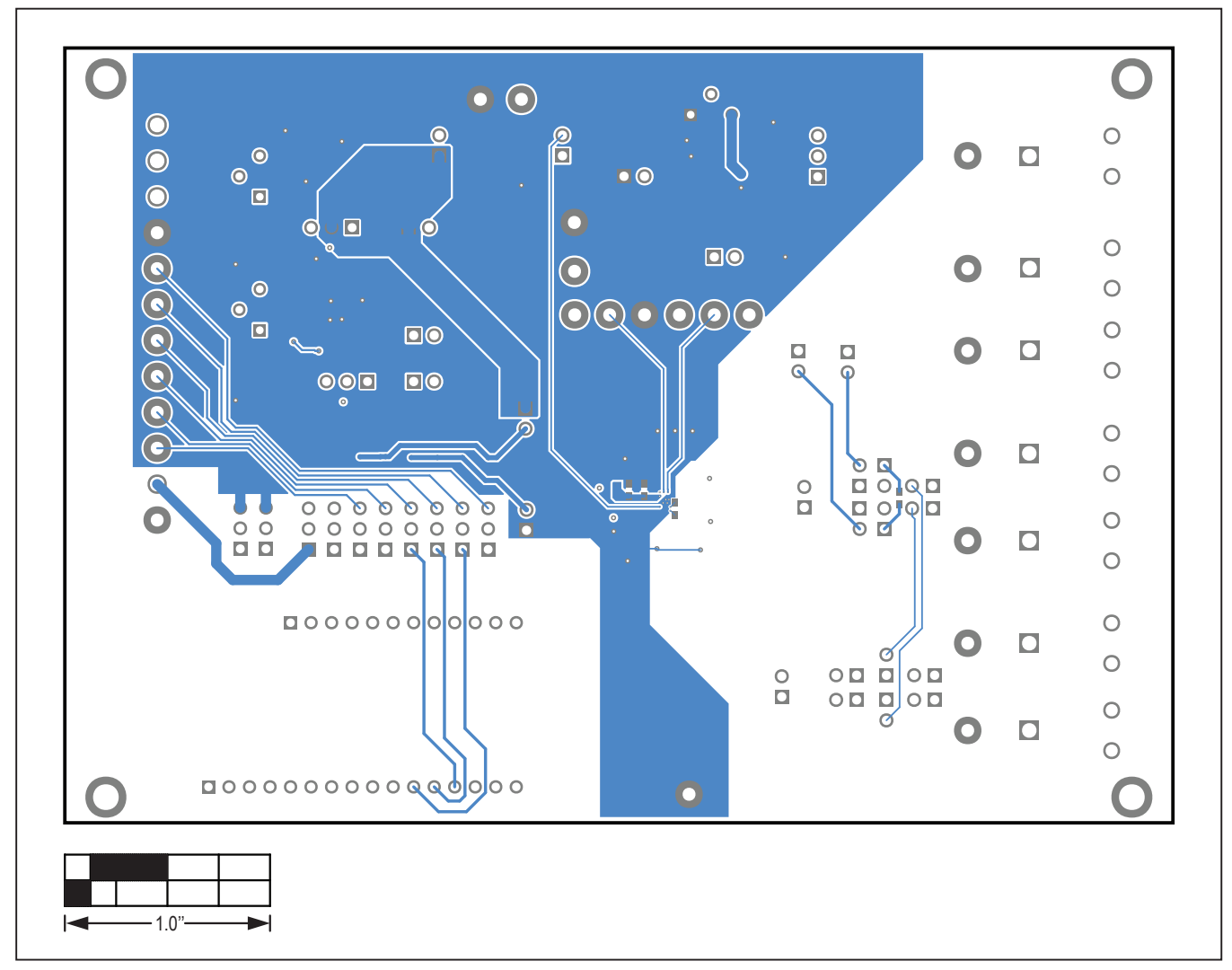

## **MAX30001G\_EVSYS\_EVKIT PCB Layout Diagrams (continued)**

*MAX30001G\_EVSYS\_EVKIT—Bottom View*

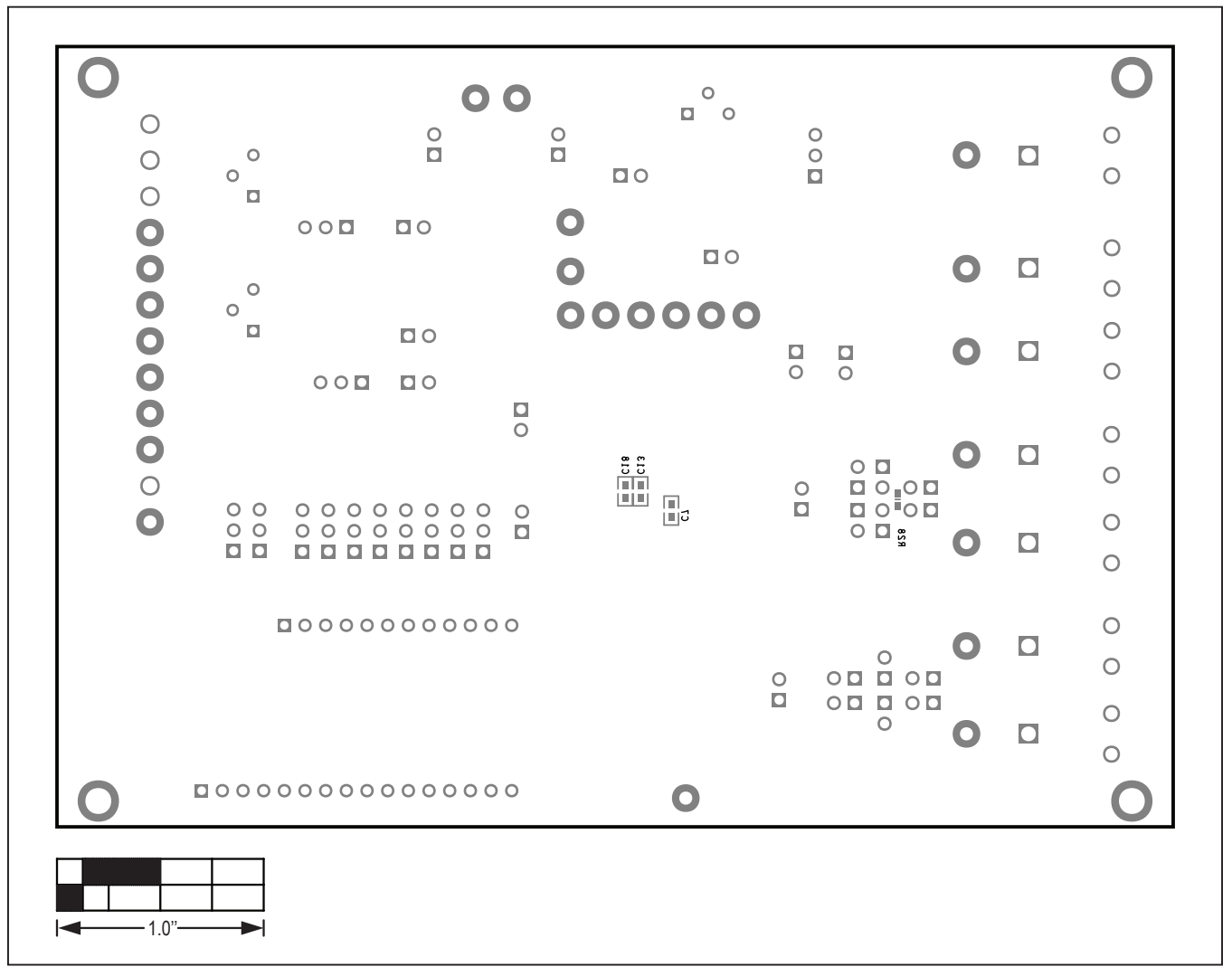

## **MAX30001G\_EVSYS\_EVKIT PCB Layout Diagrams (continued)**

*MAX30001G\_EVSYS\_EVKIT—Bottom Silkscreen*

## **Revision History**

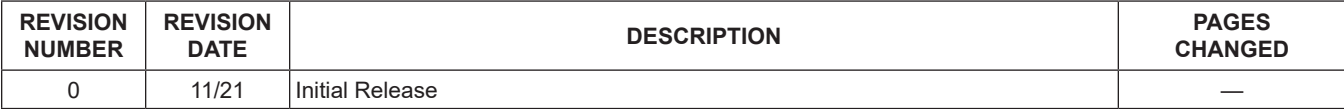

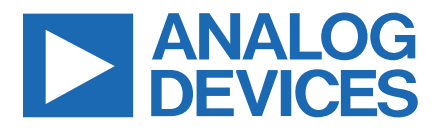

Information furnished by Analog Devices is believed to be accurate and reliable. However, no responsibility is assumed by Analog Devices for its use, nor for any infringements of patents or other rights of third parties that may result from its use.Specifications subject to change without notice. No license is granted by implicationor otherwise under any patent or patent rights of Analog Devices. Trademarks andregistered trademarks are the otherwise unuer any parties of property of their respective owners.